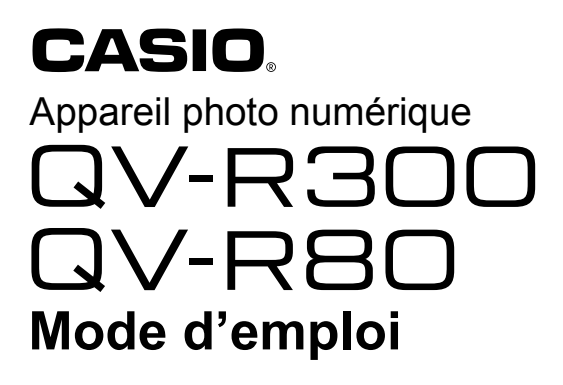

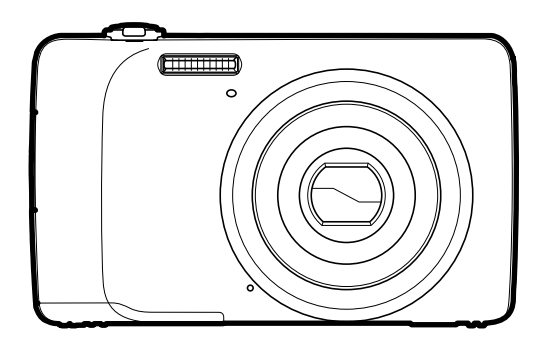

Merci pour l'achat de ce produit CASIO.

- Avant de l'utiliser, veuillez lire attentivement les précautions figurant dans ce mode d'emploi.
- Conservez le mode d'emploi en lieu sûr pour toute référence future.
- Pour les toutes dernières informations sur ce produit, consultez le site EXILIM officiel http://www.exilim.com/

# <span id="page-1-0"></span>**Accessoires**

Lorsque vous déballez l'appareil photo, assurez-vous que tous les accessoires suivants se trouvent bien dans le carton. Si un article devait manquer, contactez votre revendeur.

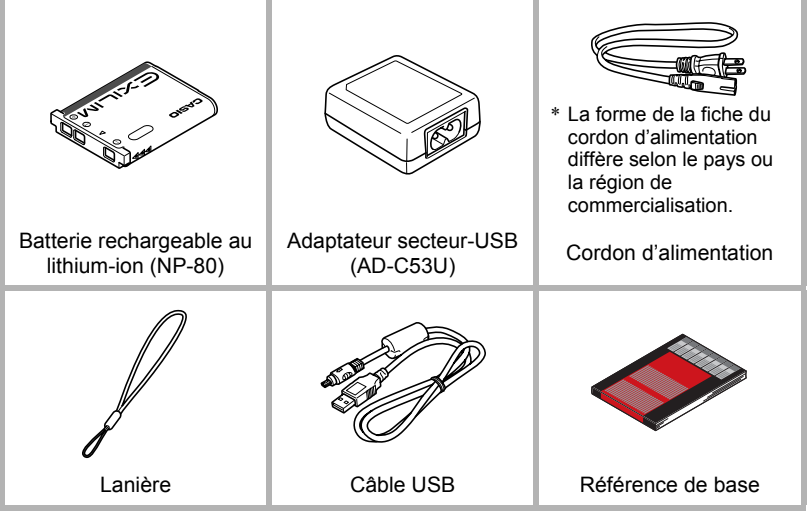

### <span id="page-2-0"></span>**Prière de lire ceci en premier !**

- Le contenu de ce manuel est susceptible d'être changé sans avis préalable.
- Le contenu de ce manuel a été contrôlé à chaque étape de la fabrication. N'hésitez pas à nous contacter si vous notez un problème, une erreur, etc.
- La copie, partielle ou complète, du contenu de ce mode d'emploi est strictement interdite. L'emploi du contenu de ce manuel sans la permission de CASIO COMPUTER CO., LTD. pour tout autre usage que personnel est interdit par les lois sur la propriété intellectuelle.
- CASIO COMPUTER CO., LTD. décline toute responsabilité quant aux dommages ou pertes de bénéfices qu'un tiers ou vous-même pouvez subir à la suite de l'utilisation ou d'une défectuosité de ce produit.
- CASIO COMPUTER CO., LTD. décline toute responsabilité quant aux dommages ou pertes de bénéfices résultant de l'effacement du contenu de la mémoire dû à une panne, à une réparation ou à un autre problème.
- Les exemples d'écrans et les illustrations du produit dans ce mode d'emploi peuvent être légèrement différents des écrans et de la configuration réelle de l'appareil photo.

#### **Panneau LCD**

Le panneau à cristaux liquides de l'écran LCD est le produit d'une très haute technologie, qui se caractérise par un rendement des pixels de 99,99%. Seul un nombre extrêmement faible de pixels peuvent ne pas s'allumer ou au contraire rester toujours allumés. Ceci est une caractéristique des panneaux à cristaux liquides, et ne signifie pas que le panneau est défectueux.

#### **Faites des essais**

Avant la prise de vue, faites des essais pour vous assurer que l'appareil photo fonctionne correctement.

# **Sommaire**

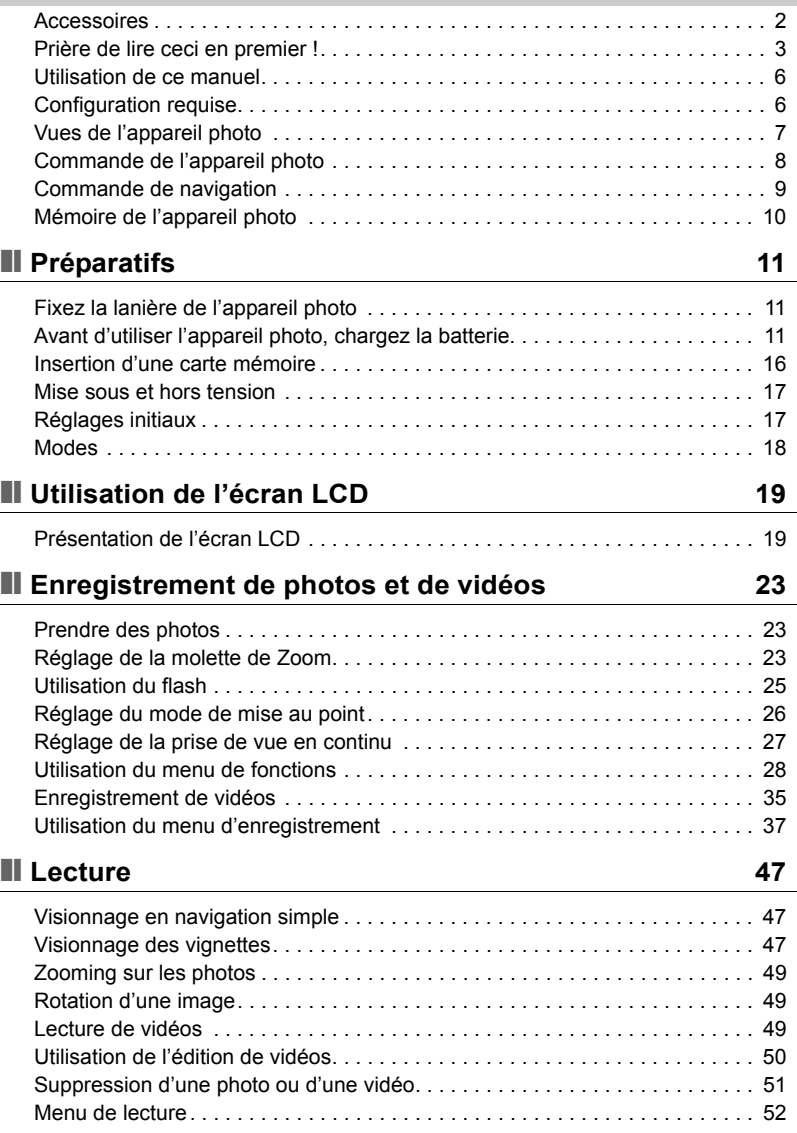

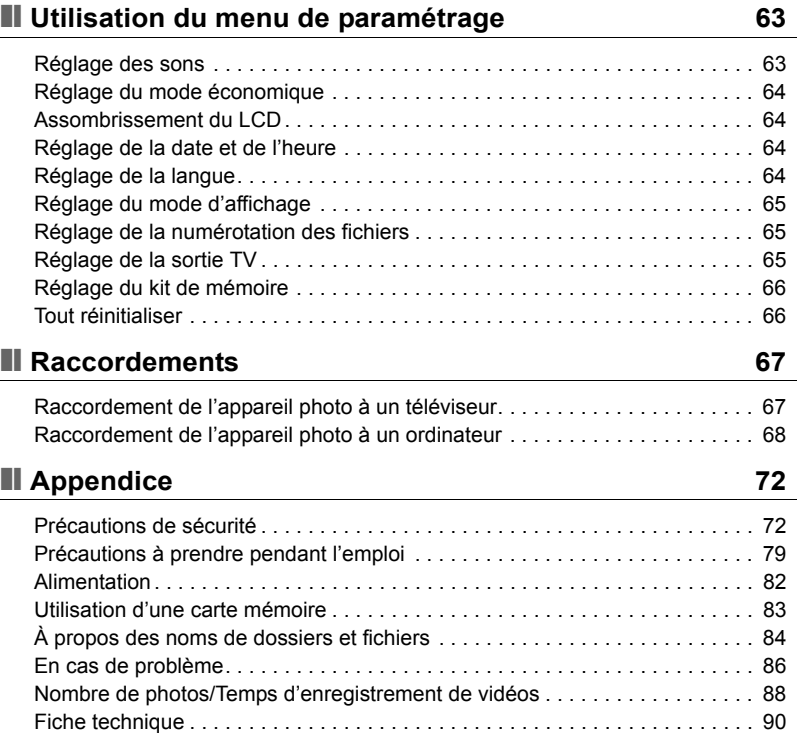

### <span id="page-5-0"></span>**Utilisation de ce manuel**

Les symboles utilisés dans ce manuel ont les significations suivantes.

### **REMARQUE**

• Ceci indique des informations utiles lorsque vous utilisez votre appareil photo.

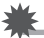

#### **IMPORTANT !**

• Ceci indique un message important à lire avant d'employer une fonction.

### <span id="page-5-1"></span>**Configuration requise**

Pour tirer le meilleur parti de votre appareil photo, vous devez disposer d'un ordinateur remplissant les conditions suivantes.

#### **Pour Windows :**

- Windows XP, Windows Vista, Windows 7
- Processeur : Pentium D 3,0 GHz ou plus
- Mémoire : RAM de 1 Go minimum (2 Go recommandés)
- Espace disponible sur le disque dur : 300 Mo ou plus (10 Go sont recommandés)
- Écran couleur 32 bits
- Microsoft DirectX 9.0c
- Port USB

#### **Pour Macintosh :**

- Power Mac G3 ou ultérieur
- Mac OS 10.3X à 10.6 <Stockage de masse> ou ultérieur
- Mémoire : 1 Go ou plus
- Port USB

# <span id="page-6-0"></span>**Vues de l'appareil photo**

#### **Vue avant**

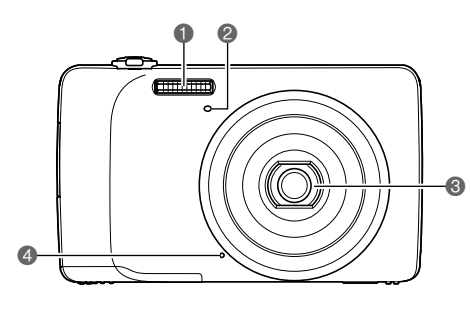

- **1**Flash
- 2LED de retardateur
- **3** Objectif
- 4Microphone

#### **Vue arrière**

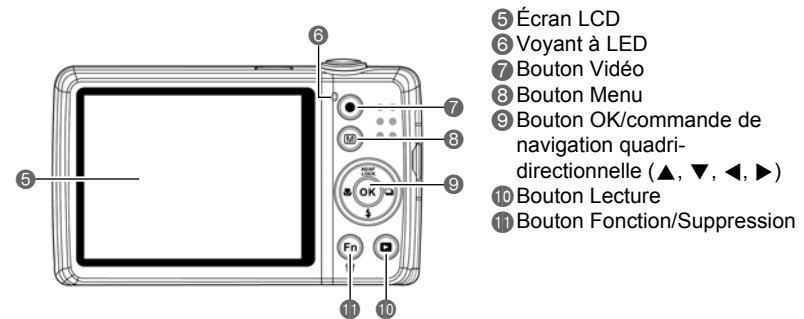

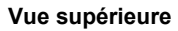

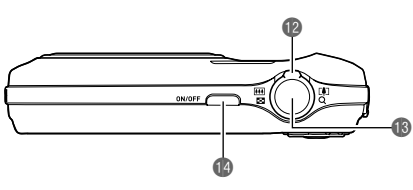

**B**Molette de Zoom  $\ddot{\mathbb{D}}$ Déclencheur **Bouton ON/OFF** 

### **Vue inférieure**

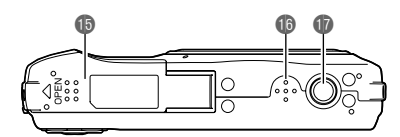

**Vue Gauche/Droite**

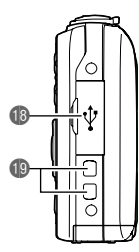

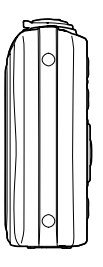

## <span id="page-7-0"></span>**Commande de l'appareil photo**

Votre appareil photo est pourvu de différents boutons et d'une molette pour un emploi simplifié.

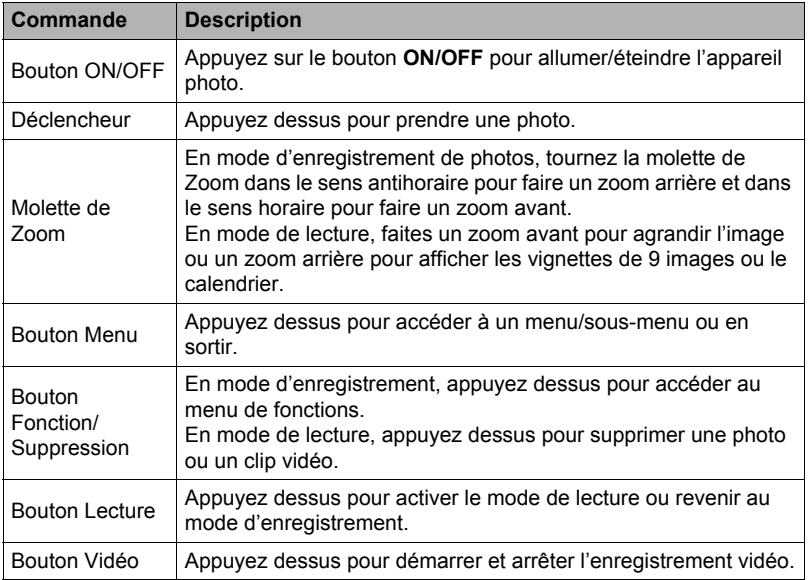

**D**Logement de batterie/ carte mémoire

- **B**Haut-parleur
- **D**Douille pour trépied

**B** Port USB/AV **B**Anneau de lanière

## <span id="page-8-0"></span>**Commande de navigation**

La **commande de navigation quadri-directionnelle** et le bouton **OK** permettent d'accéder aux différents menus disponibles depuis l'affichage sur écran (OSD). Vous pouvez configurer un grand nombre de réglages pour tirer le meilleur parti de vos photos et vidéos. Ces boutons ont, entre autres, les fonctions suivantes.

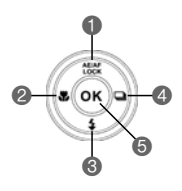

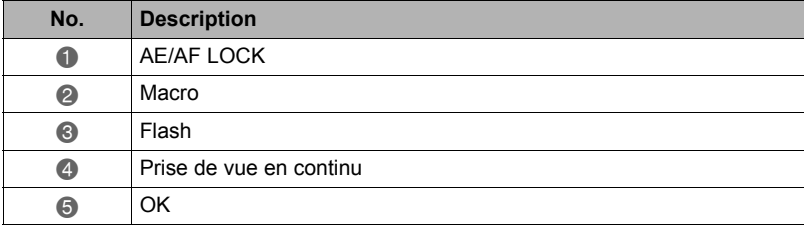

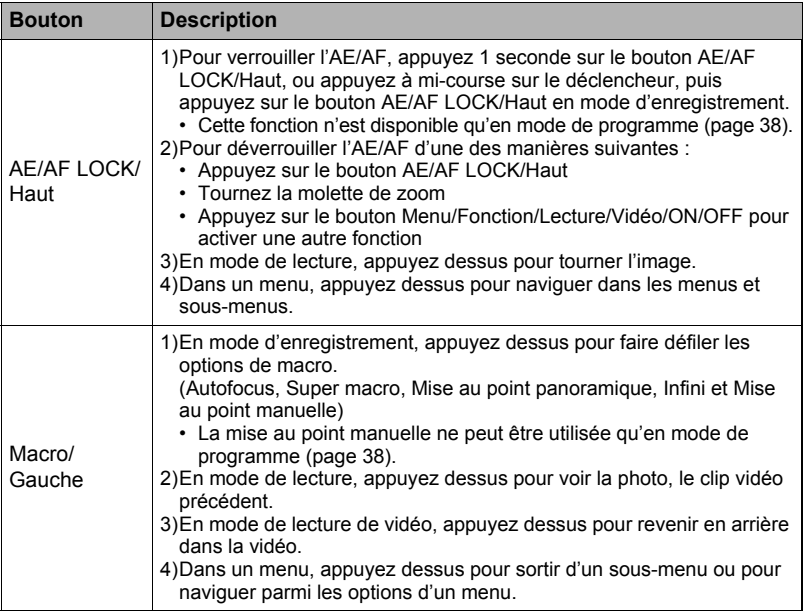

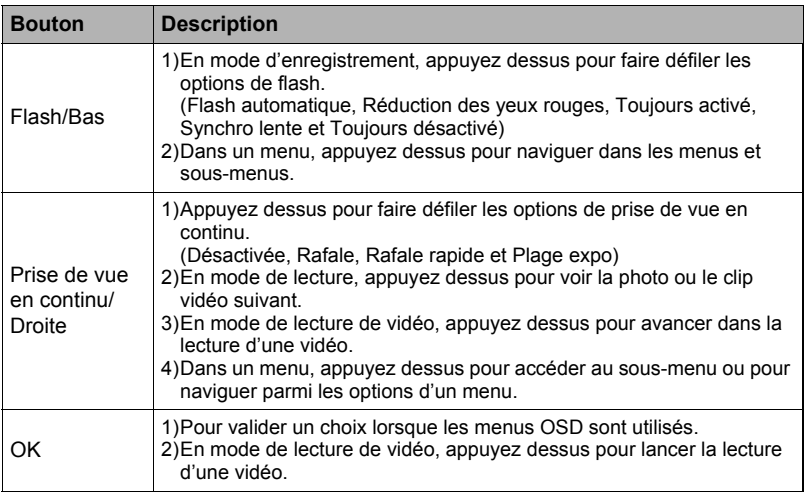

## <span id="page-9-0"></span>**Mémoire de l'appareil photo**

#### **Mémoire interne**

Votre appareil photo dispose d'une mémoire interne de 37,2 Mo. S'il n'y a pas de carte mémoire dans le logement de carte mémoire, les photos et les clips vidéo s'enregistreront automatiquement dans la mémoire interne.

#### **Stockage externe**

Vous pouvez utiliser des cartes mémoire SD, SDHC et SDXC dans votre appareil photo. S'il y a une carte de stockage dans le logement de carte mémoire, les photos et les clips vidéo s'enregistreront automatiquement sur la carte de stockage externe. L'icône indique que l'appareil photo utilise une carte mémoire.

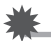

#### **IMPORTANT !**

• Il se peut que certaines cartes ne soient pas compatibles avec votre appareil photo. Lorsque vous achetez une carte, vérifiez les caractéristiques de la carte et prenez l'appareil photo avec vous.

# <span id="page-10-0"></span>**Préparatifs**

# <span id="page-10-1"></span>**Fixez la lanière de l'appareil photo**

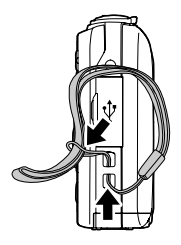

# <span id="page-10-2"></span>**Avant d'utiliser l'appareil photo, chargez la batterie.**

La batterie de votre nouvel appareil photo n'est pas chargée. Procédez de la façon suivante pour insérer la batterie dans l'appareil photo et la charger.

• Votre appareil photo doit être alimenté par une batterie rechargeable au lithium-ion CASIO spéciale (NP-80). N'essayez jamais d'utiliser un autre type de batterie.

# **Mise en place de la batterie**

- *1.* Assurez-vous que l'appareil photo est éteint avant d'insérer la batterie.
- *2.* Déverrouillez et ouvrez le logement de batterie/ carte mémoire sous l'appareil photo.
- *3.* Insérez la batterie dans le logement avec la borne orientée vers l'intérieur de l'appareil photo comme indiqué.

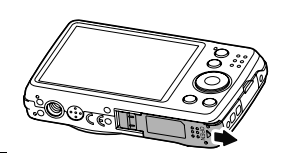

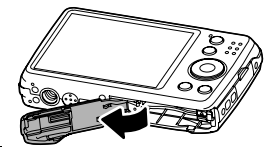

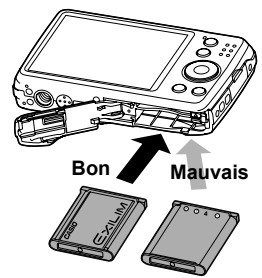

*4.* Fermez et verrouillez le logement de batterie/ carte mémoire.

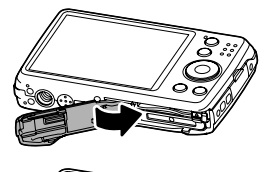

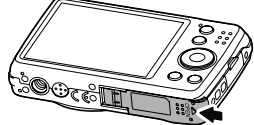

### **Pour remplacer la batterie**

*1.* Déverrouillez et ouvrez le logement de batterie/carte mémoire.

> Tout en orientant l'écran LCD de l'appareil photo vers le haut, faites glisser l'obturateur dans le sens de la flèche, comme indiqué sur l'illustration. Lorsque la batterie ressort, tirez-la pour la sortir de l'appareil photo.

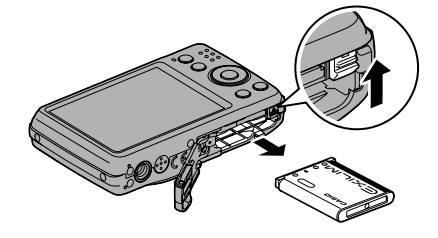

*2.* Insérez une nouvelle batterie.

# **Pour charger la batterie**

Vous avez le choix entre les deux méthodes suivantes pour charger la batterie de l'appareil photo.

- Adaptateur secteur-USB
- Connexion USB à un ordinateur

### ■ Pour charger avec l'adaptateur secteur-USB

L'adaptateur permet de charger la batterie quand elle se trouve dans l'appareil photo. L'appareil photo étant éteint, faites les branchements dans l'ordre suivant  $(1, 2)$ ,  $(3)$ ,  $(4)$ ).

Temps de charge : Approximativement 160 minutes

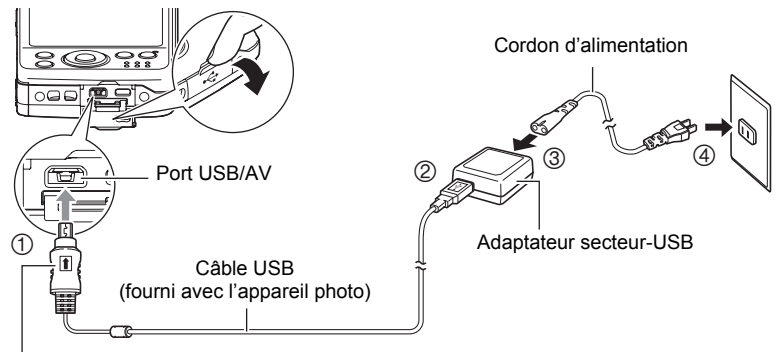

Tout en veillant à bien orienter le repère tour le connecteur du câble USB du côté de l'écran LCD, branchez le câble sur l'appareil photo.

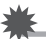

### **IMPORTANT !**

- Veillez à insérer le connecteur du câble dans le port USB/AV jusqu'à ce qu'il s'encliquette bien. Si le connecteur n'est pas inséré à fond, la communication sera mauvaise ou un problème peut apparaître.
- Notez que même lorsque le connecteur est bien inséré, il est toujours possible de voir une partie métallique de ce connecteur, comme sur l'illustration.

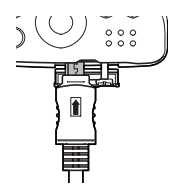

#### **Fonctionnement du voyant à LED**

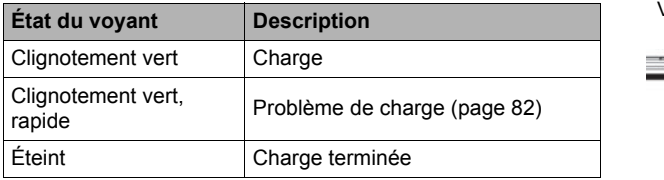

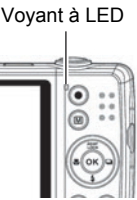

### ■ Pour charger la batterie via une connexion USB à l'ordinateur

La connexion USB permet de charger la batterie quand elle se trouve dans l'appareil photo. L'appareil photo étant éteint, faites les branchements dans l'ordre suivant  $(1, 2)$ . Si l'appareil photo est allumé, appuyez sur le bouton **ON/OFF** pour l'éteindre avant de le raccorder à votre ordinateur. Temps de charge : Approximativement 160 minutes

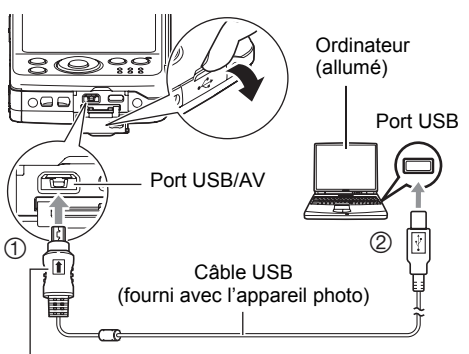

Tout en veillant à bien orienter le repère  $\triangleq$  sur le connecteur du câble USB du côté de l'écran LCD, branchez le câble sur l'appareil photo.

### **IMPORTANT !**

- La première fois que vous raccordez l'appareil photo à votre ordinateur avec le câble USB, un message d'erreur peut apparaître sur l'ordinateur. Dans ce cas, débranchez et rebranchez le câble USB.
- Selon la configuration de votre ordinateur, il se peut que la batterie de l'appareil photo ne puisse pas être chargée par une connexion USB. Le cas échéant, il est conseillé d'utiliser l'adaptateur secteur-USB fourni avec l'appareil photo.
- La charge n'est pas possible lorsque l'ordinateur raccordé est en mode d'hibernation.

### **Fonctionnement du voyant à LED**

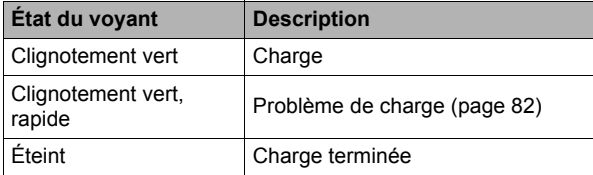

Voyant à LED

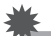

### **IMPORTANT !**

- La charge n'est pas possible si l'ordinateur est en pause ou en veille.
- Une erreur de charge peut se produire immédiatement au début de la charge ou quelque temps après le début de la charge. Une erreur de charge est signalée par un clignotement vert et rapide du voyant à LED.
- Les réglages de la date et de l'heure s'effacent si l'appareil photo n'est pas alimenté durant 48 heures environ quand la batterie est vide. Un message vous demandant de régler la date et l'heure apparaîtra la prochaine fois que vous allumerez l'appareil photo après le rétablissement de l'alimentation. Quand ce message apparaît, réglez la date et l'heure (page [64](#page-63-2)).

### **Autres précautions concernant la charge**

- Ne jamais utiliser un autre type de chargeur. L'emploi de tout autre chargeur peut provoquer un accident inattendu.
- Les dispositifs de charge USB et les dispositifs d'alimentation sont soumis à certaines normes. L'emploi d'un dispositif inférieur ou d'un dispositif qui n'est pas à la norme peut causer une panne et/ou un dysfonctionnement de l'appareil photo.
- Le fonctionnement n'est pas garanti dans le cas d'un ordinateur construit ou modifié par vos soins. Même dans le cas d'un ordinateur du commerce, les spécifications des ports USB peuvent être telles que la charge par le câble USB est impossible.
- Une batterie encore chaude, parce qu'elle vient d'être utilisée, risque de ne pas atteindre une charge complète. Laissez la batterie refroidir avant de la charger.
- Une batterie se décharge légèrement même si elle n'est pas dans l'appareil photo. Il est donc conseillé de toujours charger une batterie immédiatement avant de l'utiliser.
- La charge de la batterie de l'appareil photo peut causer des interférences sur la réception d'émissions de télévision ou de radio. Si le cas se présente, branchez le chargeur sur une prise éloignée du poste de télévision ou de radio.
- Le temps de charge réel dépend de la capacité actuelle et des conditions de charge de la batterie.
- N'utilisez pas l'adaptateur secteur-USB avec un autre appareil.

## <span id="page-15-0"></span>**Insertion d'une carte mémoire**

Augmentez la capacité de stockage de votre appareil photo en utilisant une carte mémoire SD, SDHC ou SDXC.

### . **Cartes mémoire prises en charge**

- Carte mémoire SD
- Carte mémoire SDHC
- Carte mémoire SDXC
- Les types de cartes mémoire mentionnés ci-dessus sont pris en charge à dater d'août 2012.
- Les cartes mémoire SD des capacités et types suivants peuvent être utilisées dans cet appareil photo : les cartes mémoire SD jusqu'à 2 Go, les cartes mémoire SDHC de 2 Go jusqu'à 32 Go, les cartes mémoire SDXC de 32 Go à 2 To. Il n'est pas garanti que toutes les cartes mentionnées ci-dessus puissent être utilisées avec cet appareil photo, même si elles remplissent les conditions requises.

# **Insérez une carte mémoire.**

- *1.* Déverrouillez et ouvrez le logement de batterie/ carte mémoire sous l'appareil photo.
- *2.* Insérez la carte mémoire dans le logement de carte mémoire en orientant la partie métallique vers l'arrière (côté écran LCD) de l'appareil photo.
- *3.* Poussez la carte mémoire dans le logement de carte mémoire jusqu'à ce qu'elle s'encliquette.
- *4.* Fermez et verrouillez le logement de batterie/carte mémoire.

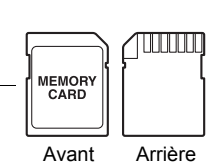

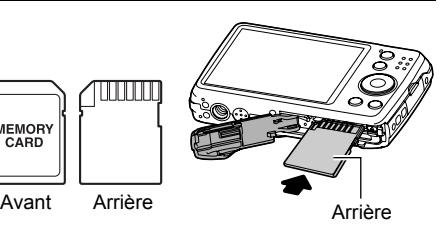

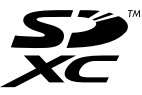

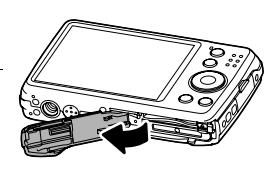

#### **Pour retirer une carte mémoire**

- *1.* Déverrouillez et ouvrez le logement de batterie/carte mémoire.
- 2. Appuyez légèrement sur la carte de sorte qu'elle ressorte.
- *3.* Tirez la carte avec précaution.

### **REMARQUE**

• Windows XP ne prend pas en charge les cartes SDXC (Format exFAT). Toutefois, avec Windows XP (Service Pack 3), vous pouvez télécharger une mise à jour du patch exFAT qui vous permettra d'utiliser les cartes SDXC.

### <span id="page-16-0"></span>**Mise sous et hors tension**

Vous pouvez mettre l'appareil photo sous tension de deux façons.

- En appuyant sur le bouton **ON/OFF**. L'image de démarrage apparaît alors brièvement avec le son de démarrage, si activé. L'objectif se déploie et l'appareil photo se met en mode d'enregistrement.
- En appuyant sur le bouton **Lecture** jusqu'à ce que le voyant à LED s'allume. L'appareil photo se met alors en mode de lecture. Dans ce cas l'objectif ne se déploie pas.

Pour éteindre l'appareil photo, appuyez sur le bouton **ON/OFF**.

Voir « [Modes](#page-17-0) » à la page [18](#page-17-0) pour en savoir plus sur les modes d'enregistrement et de lecture.

### <span id="page-16-1"></span>**Réglages initiaux**

La première fois que vous allumez l'appareil photo, on vous demande de faire les réglages initiaux de l'appareil photo. Tout d'abord vous devez choisir la langue des menus. Choisissez la langue dans laquelle les menus et messages seront affichés sur l'écran LCD.

### **Réglage de la langue**

**1.** Appuyez sur les touches  $\blacktriangle$ ,  $\blacktriangledown$ ,  $\blacktriangleleft$  ou  $\blacktriangleright$  pour passer d'une langue à l'autre.

*2.* Sélectionnez une langue, puis appuyez sur le bouton **OK** pour l'appliquer.

## **Réglage de la date et de l'heure**

- **1.** Appuyez sur les touches  $\triangleleft$  ou  $\triangleright$  pour choisir un élément.
- 2. Appuyez sur les touches ▲ ou ▼ pour changer la valeur de la date et de l'heure.
- *3.* Appuyez sur le bouton **OK** pour l'appliquer.

Maintenant, vous pouvez prendre des photos et des vidéos.

### **REMARQUE**

- Pour changer plus rapidement les valeurs, maintenez la touche  $\triangle$  ou  $\nabla$  enfoncée.
- Si vous retirez trop rapidement la batterie de l'appareil photo après le premier réglage de la date et de l'heure, celles-ci risquent de revenir à leurs réglages par défaut. Après les réglages, laissez la batterie en place au moins pendant 24 heures.

### <span id="page-17-0"></span>**Modes**

Votre appareil photo présente deux modes :

#### **Mode d'enregistrement**

• C'est le mode par défaut à chaque mise sous tension de l'appareil photo. Dans ce mode vous pouvez prendre des photos et enregistrer des vidéos.

#### **Mode de lecture**

• Appuyez sur le bouton **Lecture** après avoir allumé l'appareil photo pour voir et modifier vos photos ou pour voir vos vidéos.

# <span id="page-18-0"></span>**Utilisation de l'écran LCD**

L'écran LCD affiche des informations importantes sur les réglages de l'appareil photo et sur la photo ou la vidéo enregistrée. L'affichage sur l'écran LCD est appelé Affichage sur écran ou OSD.

### <span id="page-18-1"></span>**Présentation de l'écran LCD**

### . **Présentation de l'écran du mode d'enregistrement de photos**

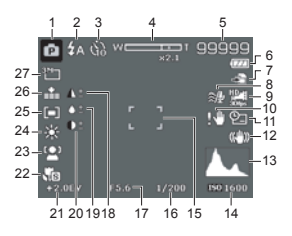

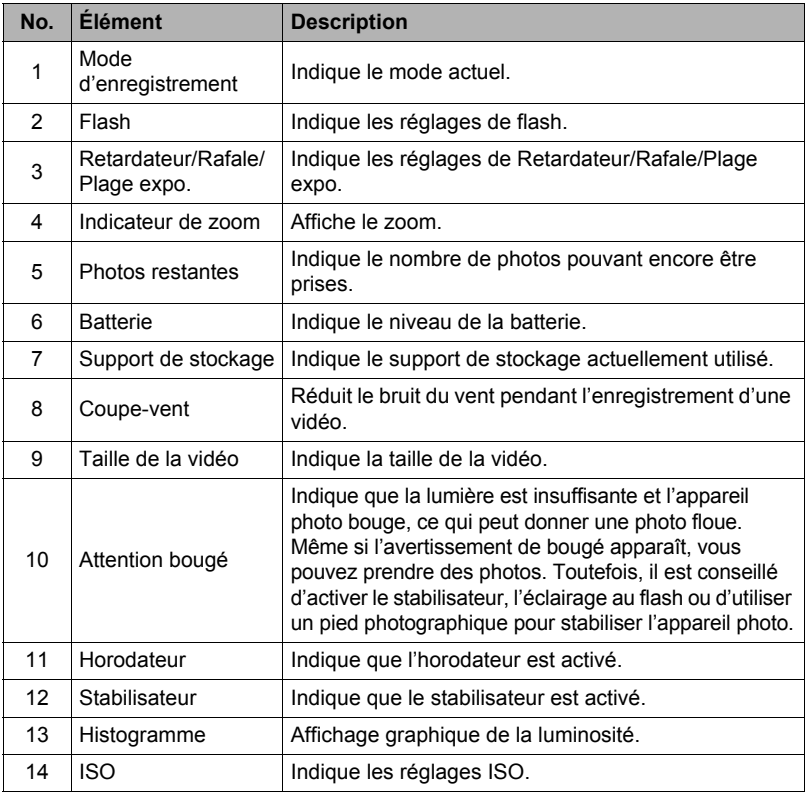

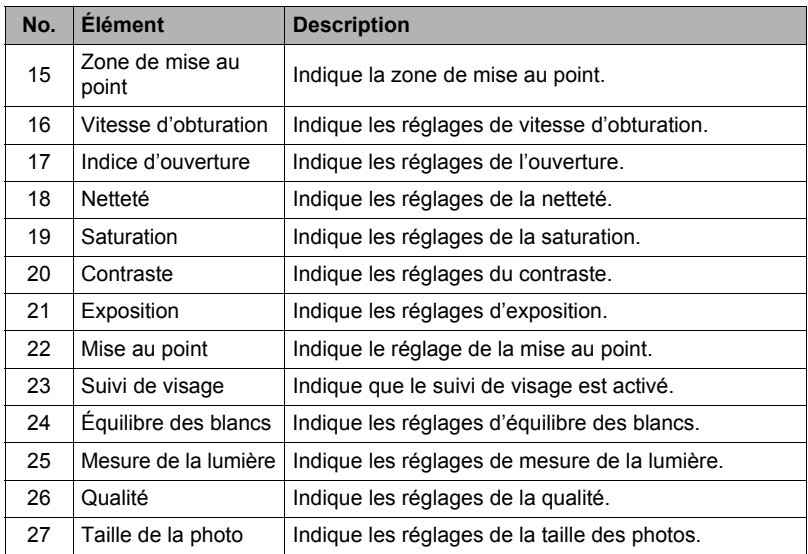

### . **Présentation de l'écran du mode d'enregistrement de vidéos**

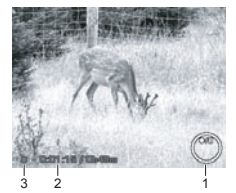

Présentation lors de l'enregistrement

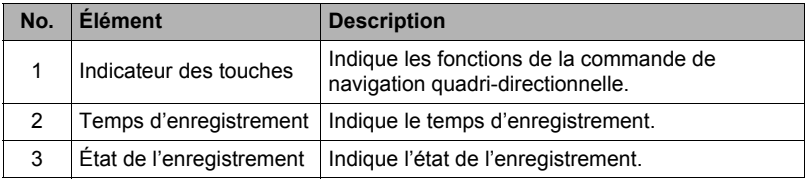

### . **Présentation de l'écran du mode de lecture**

L'affichage du mode de lecture dépend du type d'images visionnées.

### **Mode de lecture de photos :**

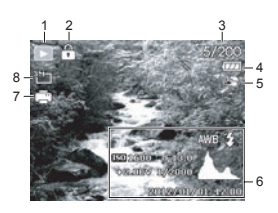

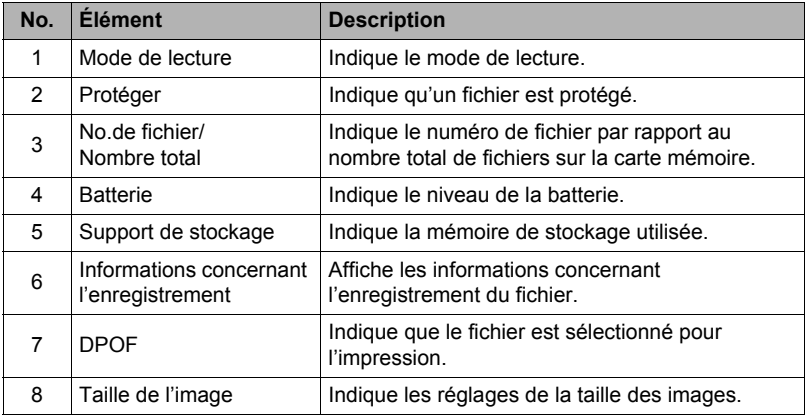

### **Mode de lecture de vidéos :**

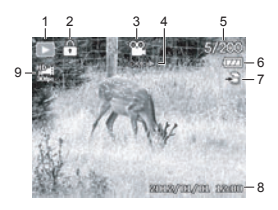

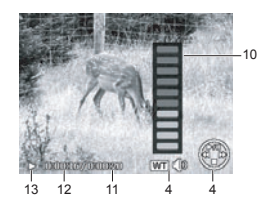

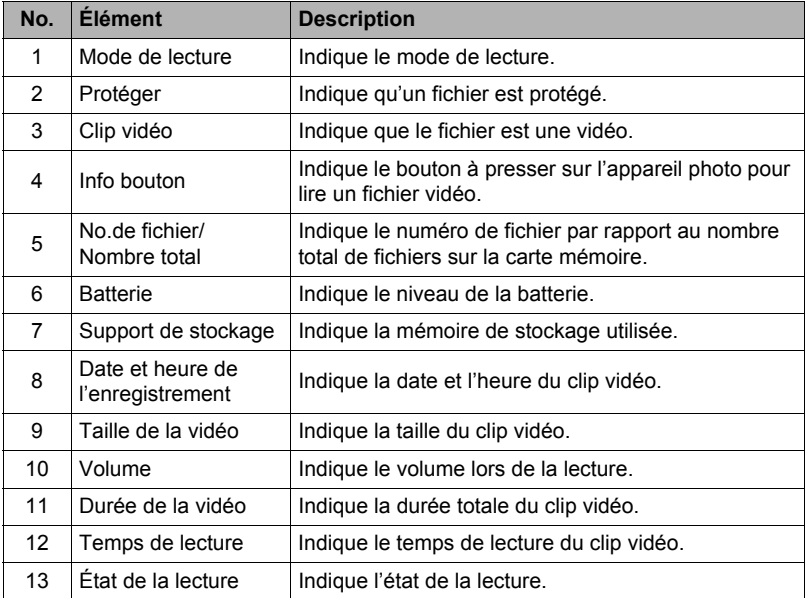

# <span id="page-22-0"></span>**Enregistrement de photos et de vidéos**

### <span id="page-22-1"></span>**Prendre des photos**

Maintenez que vous vous êtes familiarisé avec votre appareil photo, vous pouvez prendre des photos. Prendre des photos avec cet appareil photo est extrêmement simple.

- *1.* Allumez l'appareil photo en appuyant sur le bouton **ON/OFF**.
- *2.* Cadrez le sujet avec le cadre de mise au point sur l'écran LCD. Voir l'illustration de droite.

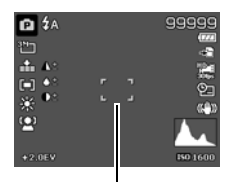

*3.* Lorsque vous appuyez à mi-course sur le **Déclencheur** la mise au point se fait automatiquement et l'exposition est ajustée, et lorsque vous appuyez à fond sur le **Déclencheur** la photo est prise.

Cadre de mise au point

Si l'icône Attention bougé  $\mathbb{R}^n$  apparaît, tenez fermement l'appareil photo, les bras appuyés contre le corps, ou bien utilisez un trépied pour stabiliser l'appareil photo afin de prendre des photos nettes.

## <span id="page-22-2"></span>**Réglage de la molette de Zoom**

En combinant le zoom optique puissance 5 et le zoom numérique puissance 5 vous pouvez prendre des photos avec un grossissement de 25. Le zoom numérique est une fonction utile, mais plus l'image est grossie (zoom avant), plus elle est pixélisée et devient graineuse. Voir « [Réglage du zoom numérique](#page-43-0) » à la page [44](#page-43-0) pour le réglage du zoom numérique.

### **Pour régler le zoom optique :**

- *1.* Tournez la molette de **Zoom** pour faire un zoom avant ou un zoom arrière.
- *2.* L'indicateur de zoom apparaît sur l'écran LCD.

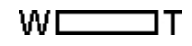

### . **Molette de Zoom**

- 1. Tournez la molette dans le sens horaire  $[\!\![\spadesuit]\!\!]$  (droite) pour faire un zoom avant.
- **2.** Tournez la molette dans le sens antihoraire **w** (gauche) pour faire un zoom arrière.

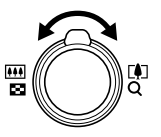

#### **Pour régler le zoom numérique :**

- *1.* Activez le zoom numérique. Voir « [Réglage du zoom numérique](#page-43-0) » à la page [44.](#page-43-0)
- *2.* Une rotation de la molette de **Zoom** dans le sens horaire/antihoraire agrandit ou réduit le grossissement optiquement jusqu'à l'arrêt.
- *3.* Relâchez la molette de **Zoom**.

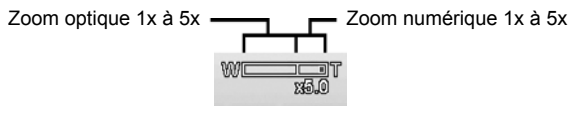

# **REMARQUE**

- Il est possible de faire des zooms pendant l'enregistrement vidéo, mais le son est automatiquement désactivé pendant toute la durée du zoom.
- Le zoom numérique est désactivé lorsque les fonctions suivantes sont utilisées :
	- Rafale rapide / Plage expo.
	- Traç. Visage
	- Effet artistique

## <span id="page-24-0"></span>**Utilisation du flash**

Si vous prenez des photos sous un mauvais éclairage, utilisez le bouton **Flash/Bas** pour corriger l'exposition. Cette fonction ne peut pas être utilisée pendant l'enregistrement de vidéos ou pendant la prise de vue en rafale.

#### **Pour activer le flash :**

• Appuyez plusieurs fois de suite sur le bouton **Flash/Bas** sur l'appareil photo jusqu'à ce que le mode de flash souhaité apparaisse sur l'écran LCD.

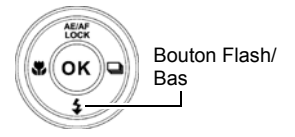

Votre appareil photo présente cinq modes de flash.

**Flash auto.** Le flash s'éclaire automatiquement ∠∆ lorsque l'éclairage n'est pas suffisant.

> **Réduct. yeux rouges.** Le flash s'éclaire deux fois pour réduire l'effet des yeux rouges.

**Flash On.** Le flash s'éclaire quand vous appuyez sur le **Déclencheur** quel que soit l'éclairage.

**Sync Lente.** Le flash s'éclaire avec une vitesse d'obturation lente.

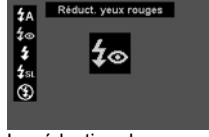

La réduction des yeux rouges est activée.

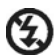

 $\mathbf{\mathcal{L}}$ sl

**Flash Off.** Le flash est désactivé.

## **REMARQUE**

- La fonction Flash n'est disponible que pour la photographie. Elle n'est pas disponible pour les modes Rafale et Plage expo.
- Le flash ne se recharge pas lorsque la molette de **Zoom** est tournée. Pour permettre la recharge du flash, relâchez la molette de **Zoom**.

### <span id="page-25-0"></span>**Réglage du mode de mise au point**

Cette fonction permet aux utilisateurs de choisir un type de mise au point avant de prendre des photos.

### **Pour régler le mode de mise au point :**

• Appuyez plusieurs fois de suite sur le bouton **Macro/Gauche** jusqu'à ce que l'icône du mode de mise au point souhaité apparaisse dans le coin inférieur gauche de l'écran LCD.

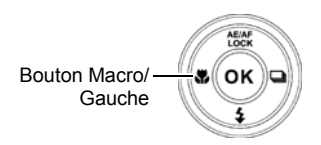

Votre appareil photo présente cinq modes de mise au point.

- **Mise au point auto.** Avec l'autofocus l'appareil **AF** photo fait automatiquement la mise au point sur le sujet.
- Чg

**Super macro.** Ce mode est conçu pour la photographie de gros plans.

**M. au point panorama.** La mise au point dans ce PF mode offre une profondeur de champ maximale (DOF). Ce mode n'est pas conçu pour la photographie de gros plans.

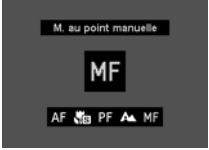

Mise au point manuelle activée

- **Infini.** Lorsque l'Infini est spécifié, l'appareil photo AA. fait la mise au point sur les objets éloignés.
- **M. au point manuelle.** Avec la mise au point manuelle, vous pouvez régler la distance de mise au point de 30 cm à 100 cm en appuyant sur la touche  $\triangle$  ou 2. Appuyez sur le bouton OK pour verrouiller la mise au point et sortir de l'écran de réglage.
	- La mise au point manuelle ne peut être utilisée qu'en mode de programme (page [38\)](#page-37-0).

### <span id="page-26-0"></span>**Réglage de la prise de vue en continu**

Cette fonction permet de spécifier le mode de prise de vue en continu. Elle n'est disponible que pour la photographie. Appuyez sur le bouton **Prise de vue en continu/Droit** pour afficher les options de prise de vue en continu, puis sur la touche < ou 6 pour sélectionner l'option souhaitée.

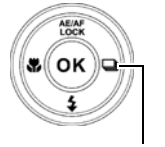

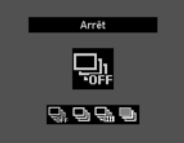

Bouton de prise de vue en continu/Droite

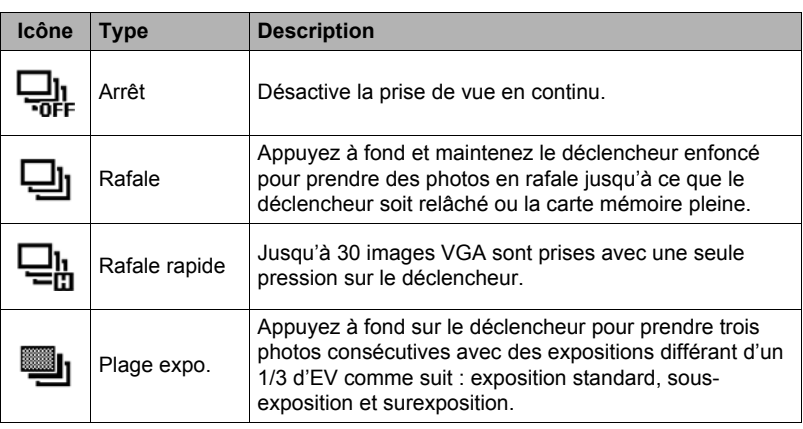

## **REMARQUE**

- Le zoom numérique est désactivé lors de la prise de vue avec Rafale rapide ou Plage expo.
- Rafale rapide ne peut pas être sélectionné lorsque Effet artistique est activé.

### <span id="page-27-0"></span>**Utilisation du menu de fonctions**

Appuyez sur le bouton **Fonction/Supprimer** en mode d'enregistrement pour afficher le menu de fonctions contenant les fonctions les plus communes pour l'enregistrement de photos et de vidéos.

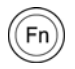

Appuyez sur le bouton **Fonction/Suppression** de votre appareil photo pour ouvrir le menu de fonctions.

Appuyez une nouvelle fois sur le bouton **Fonction/Suppression** pour fermer le menu.

- La barre de menus indique l'état actuel des réglages de votre appareil photo. Seules les fonctions pouvant être réglées sont indiquées sous forme d'icônes dans la barre de menus.
- Les options disponibles pour chaque élément de la barre de menus sont indiquées dans les options de chaque menu.
- $\cdot$  Utilisez les touches  $\blacktriangleleft$  ou  $\blacktriangleright$  pour avancer dans les options d'un menu, puis appuyez sur le bouton **OK**  pour sauvegarder et appliquer les changements.

# **Mon Mode**

Mon Mode montre les modes de scènes disponibles, avec le mode de scène actuellement sélectionné en surbrillance. L'icône dans la barre de menus est

remplacée par l'icône du mode de scène sélectionné. Pour le détail sur le mode de scène, voir page [38.](#page-37-0)

# **Format**

Le Format permet de spécifier le rapport entre la largeur et la hauteur d'une image. Selon le format sélectionné, le nombre de photos pouvant être prises est indiqué.

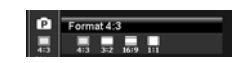

Options du menu

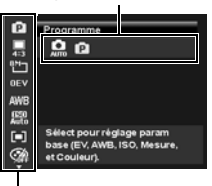

Barre de menus

# **Taille des photos**

La Taille des photos permet de spécifier la résolution avant la prise de vue. Le changement de taille des photos se répercute sur le nombre de photos pouvant être

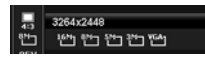

enregistrées sur la carte mémoire. Plus la résolution est élevée, plus l'espace requis est important.

Le tableau suivant montre les tailles des photos lorsque le **Format 4:3** est sélectionné.

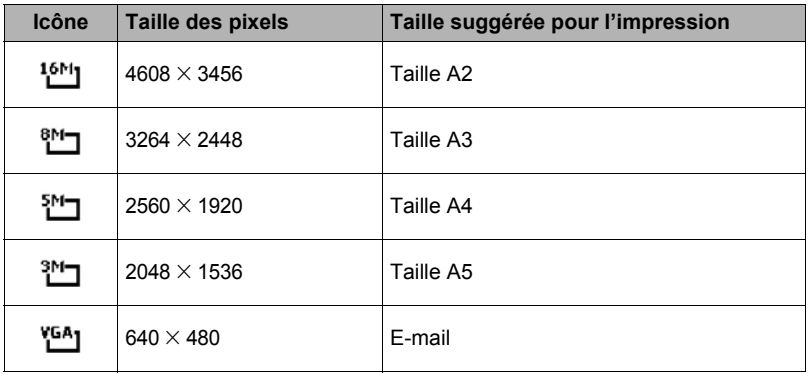

Le tableau suivant montre les tailles des photos lorsque le **Format 3:2** est sélectionné.

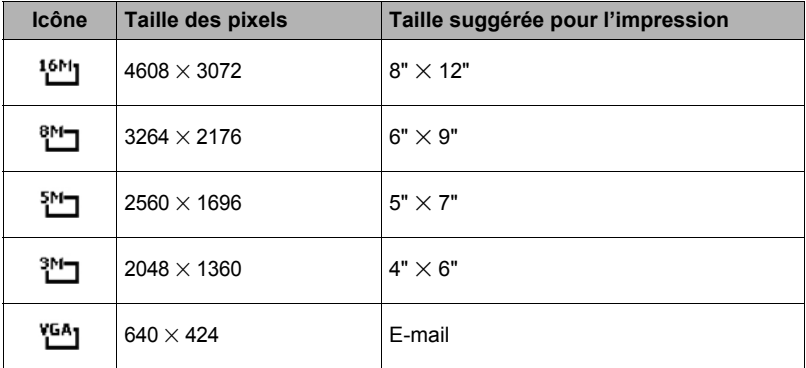

Le tableau suivant montre les tailles des photos lorsque le **Format 16:9** est sélectionné.

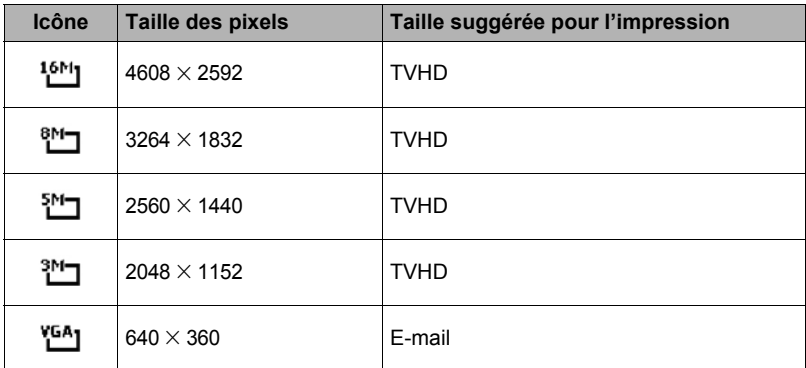

Le tableau suivant montre les tailles des photos lorsque le **Format 1:1** est sélectionné.

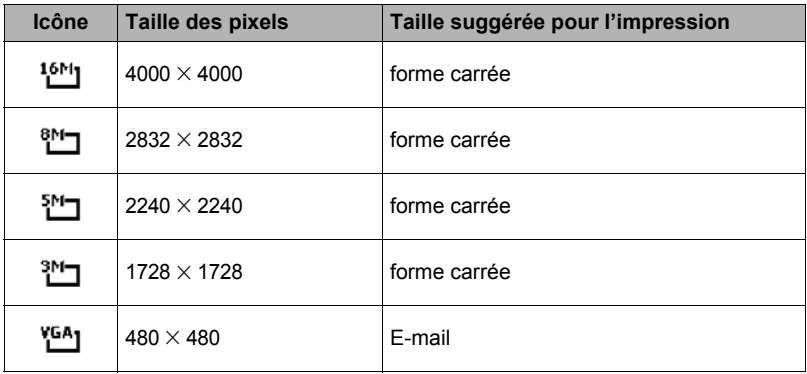

# **Correction de l'exposition**

Vous pouvez prendre des photos en éclaircissant ou obscurcissant intentionnellement l'ensemble de la scène. Ces réglages peuvent être utilisés quand il n'est pas

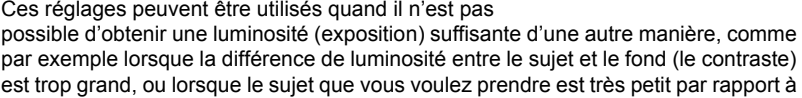

la scène. Ils ne sont disponibles que pour les photos.

- Cette fonction n'est disponible qu'en mode de programme (page [38](#page-37-0)).
- Pour corriger l'exposition, appuyez sur les touches  $\blacktriangleleft$  ou  $\blacktriangleright$  pour augmenter/ diminuer la valeur. Lorsque vous effectuez ces réglages, l'écran LCD affiche instantanément la photo après correction de l'exposition. Appuyez sur le bouton **OK** pour sauvegarder et appliquer les changements.

# **Équilibre des blancs**

L'équilibre des blancs peut être réglé pour divers types d'éclairage, ce qui permet de prendre des photos proches de ce que voit l'œil humain.

- Cette fonction n'est disponible qu'en mode de programme (page [38](#page-37-0)).
- Lorsque vous avancez dans les options, vous pouvez instantanément prévisualiser les changements sur l'écran LCD.

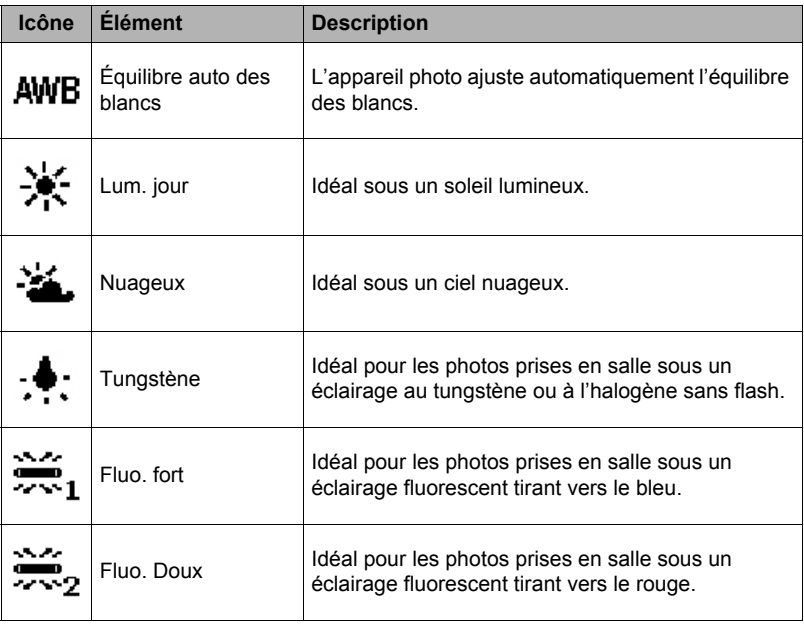

Equilibre auto des blancs

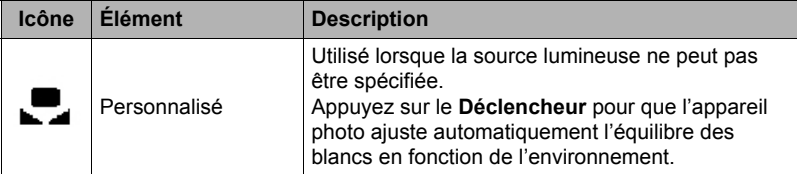

# **ISO**

Ce réglage définit la sensibilité lors de la prise de vue. Lorsque la sensibilité est élevée (et le nombre d'ISO augmente), il est possible de prendre des photos même

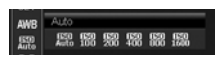

 $[0]$   $[0]$   $[0]$ 

dans des lieux sombres, mais les pixels seront plus visibles (photo graineuse).

- Cette fonction n'est disponible qu'en mode de programme (page [38](#page-37-0)).
- Utilisez un réglage ISO plus élevé dans des lieux sombres et un réglage ISO moins élevé sous un éclairage lumineux.

### **Mesure de la lumière**

Ce réglage définit la façon dont la lumière est mesurée pour le calcul de l'exposition.

• Cette fonction n'est disponible qu'en mode de programme (page [38](#page-37-0)).

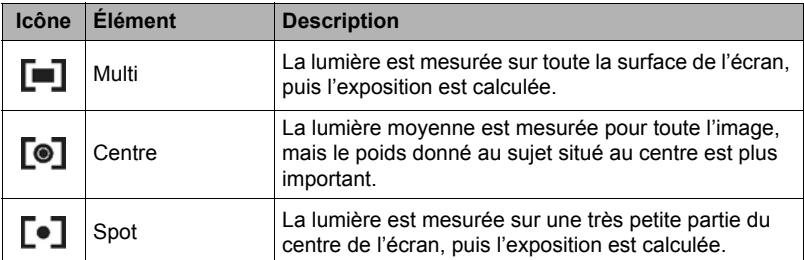

# **Mode de couleur**

Le mode de couleur applique des couleurs ou tons différents qui confèrent un effet artistique aux photos ou vidéos.

[-] Arrêt  $\overline{\odot}$ 的复数动物

- Cette fonction n'est disponible qu'en mode de programme (page [38](#page-37-0)).
- Lorsque vous avancez dans les options, vous pouvez instantanément prévisualiser les changements sur l'écran LCD.

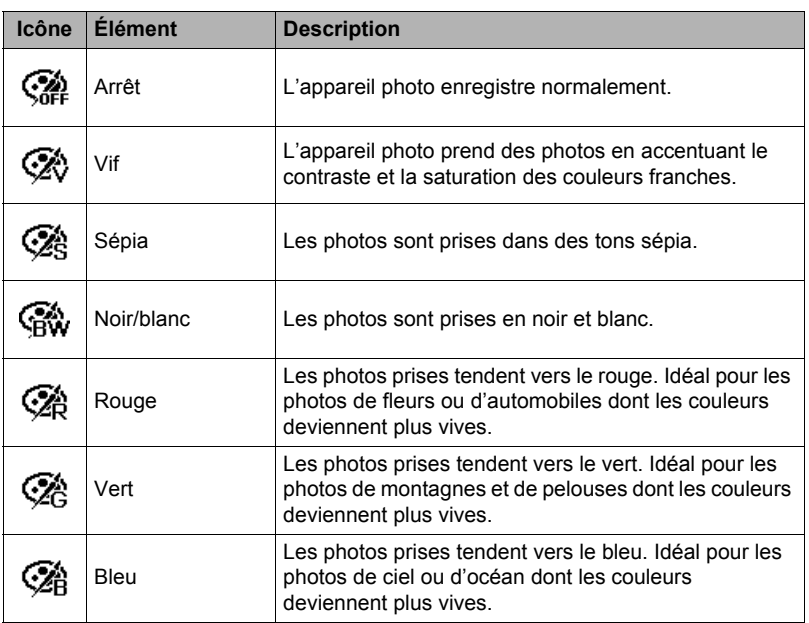

# **Effet Artistique**

Cette fonction permet d'appliquer différents effets artistiques sur les photos. Lorsque vous sélectionnez des options en appuyant sur la touche < ou b, l'effet obtenu est visible sur l'écran LCD.

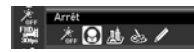

• Vous devez effectuer les réglages suivants pour pouvoir utiliser les effets artistiques. Zoom num. : Arrêt

Zone AF : Tout autre réglage que Traç. visage

• Cette fonction n'est disponible qu'en mode de programme (page [38](#page-37-0)).

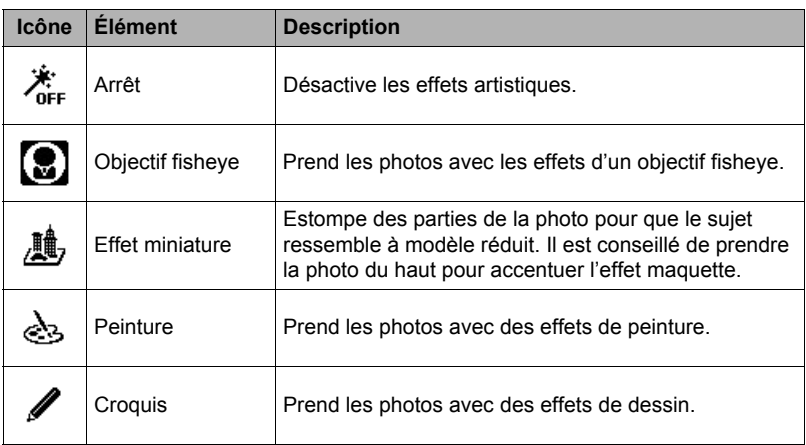

### <span id="page-34-0"></span>**Enregistrement de vidéos**

Vous pouvez enregistrer des vidéos avec cet appareil photo, mais le temps d'enregistrement disponible dépendra de la capacité de la carte mémoire utilisée. Tant que la mémoire n'est pas pleine, il est possible d'enregistrer des vidéos. Toutefois, la durée d'une seule vidéo peut être limitée.

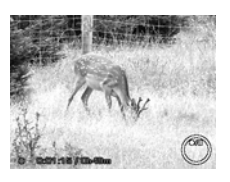

- *1.* Allumez l'appareil photo en appuyant sur le bouton **ON/OFF**.
- *2.* Faites la mise au point sur le sujet que vous voulez filmer.
- *3.* Appuyez sur le bouton **Vidéo** pour commencer à enregistrer.
- 4. Pour interrompre l'enregistrement, appuyez sur la touche  $\triangle$ .
- 5. Pour continuer l'enregistrement, appuyez une nouvelle fois sur la touche  $\blacktriangle$ .
- *6.* Pour arrêter l'enregistrement, appuyez sur le bouton **Vidéo**.

# **REMARQUE**

- Si l'enregistrement s'arrête parce que la durée maximale (29 minutes) pour une seule vidéo est atteinte, appuyez simplement une nouvelle fois sur le bouton **Vidéo** pour poursuivre l'enregistrement.
- L'enregistrement s'arrêtera automatiquement lorsque la mémoire sera pleine.
- Le mode économique n'est pas disponible pendant l'enregistrement ou la pause de l'enregistrement d'une vidéo.

# **Fonction PIV**

En appuyant à fond sur le déclencheur, il est possible d'enregistrer l'écran vidéo sous forme de photo sans interrompre l'enregistrement.

Une fois qu'une image a été capturée, l'icône et le nombre de photos restent affichés. Si le nombre maximal de photos est atteint, l'icône et le nombre de photos deviennent rouges, mais l'enregistrement vidéo se poursuit.

# **REMARQUE**

- Lorsque la taille de la vidéo est HDp30, les photos capturées sont sauvegardées en  $1280 \times 720$ .
- Lorsque la taille de la vidéo est VGAp30, les photos capturées sont sauvegardées en  $640 \times 480$

# **Réglages pour l'enregistrement de vidéos**

Appuyez sur le bouton **Fonction/Suppression** pour accéder au menu de réglages vidéo avant d'enregistrer une vidéo.

# **Taille de la vidéo**

Utilisez cette fonction pour définir la résolution et la qualité des clips vidéo.

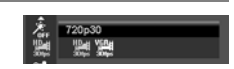

Le tableau suivant indique les tailles disponibles et les réglages de qualité d'image correspondants.

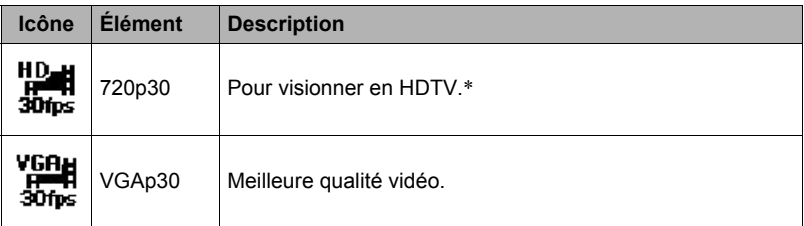

## **REMARQUE**

- Les options suivies d'un « \* » ne sont disponibles que lorsqu'une carte SDHC de classe 4 ou 6 est insérée. Lorsqu'elles sont désactivées, elles sont grisées et le curseur ne bouge pas.
- L'enregistrement s'arrête automatiquement lorsque sa durée dépasse 29 minutes ou lorsque le fichier fait plus de 4 Go.
- L'emploi de la mémoire de l'appareil photo ou de certains types de cartes mémoires peut ralentir l'enregistrement. Dans la mesure du possible, utilisez une carte mémoire ultrarapide. Notez, toutefois, que toutes les opérations ne peuvent pas être garanties, même avec une carte ultrarapide. Avec certains réglages de qualité vidéo, l'enregistrement de données requiert beaucoup de temps, ce qui peut causer des coupures d'images et/ou de son lors de la lecture.

# **Réglage du coupe-vent**

Cette fonction réduit le bruit du vent pendant l'enregistrement d'une vidéo.

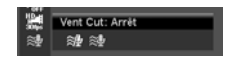
# **Utilisation du menu d'enregistrement**

Lorsque vous êtes en mode d'enregistrement, vous pouvez accéder au menu d'enregistrement simplement en appuyant sur le bouton **Menu** de votre appareil photo.

Lorsque le menu est affiché, utilisez la commande de navigation quadri-directionnelle et le bouton **OK** pour avancer dans les options du menu et appliquer les réglages souhaités. Pour fermer le menu à n'importe quel moment, appuyez une nouvelle fois sur le bouton **Menu**.

# **Menu d'enregistrement**

Le menu d'enregistrement permet de changer de mode et d'effectuer d'autres réglages pour la prise de vue.

### **Pour aller au menu d'enregistrement :**

Allumez l'appareil photo en appuyant sur le bouton **ON/OFF**.

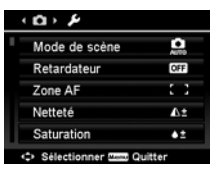

- *1.* Appuyez sur le bouton **Menu** pour ouvrir le menu d'enregistrement.
- **2.** Utilisez les touches ▲ ou ▼ pour avancer dans le menu.
- 3. Pour sélectionner un élément, appuyez sur la touche  $\blacktriangleright$  ou sur le bouton **OK**.
- *4.* Changez les réglages du sous-menu avec la commande de navigation quadri-directionnelle.
- *5.* Appuyez sur le bouton **OK** pour sauvegarder et appliquer les réglages.

# <span id="page-37-0"></span>**Réglage du mode de scène**

Les deux modes de scène suivants peuvent être sélectionnés pour prendre des photos.

- 1. Dans le menu d'enregistrement, appuyez sur la touche  $\blacktriangleright$  ou sur le bouton **OK** pour sélectionner **Mode de scène**.
- *2.* Utilisez la commande de navigation pour avancer dans les options.
- *3.* Appuyez sur le bouton **OK** pour sauvegarder et activer le mode de scène sélectionné.

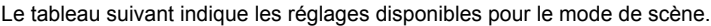

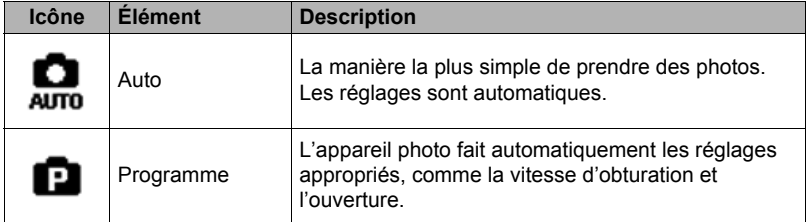

Le mode de scène peut aussi être réglé avec le paramètre Mon Mode du menu de fonctions (page [28\)](#page-27-0).

# **Réglage du retardateur**

Votre appareil photo dispose d'un retardateur qui peut être réglé avec la fonction Retardateur dans le menu d'enregistrement. Le retardateur permet de prendre des photos à la suite d'un retard prédéfini. Cette fonction n'est disponible que pour l'enregistrement de photos. Le réglage du retardateur est automatiquement invalidé lorsque l'appareil photo est éteint.

### **Pour régler le retardateur**

*1.* Dans le menu d'enregistrement, sélectionnez **Retardateur**.

2. Utilisez les touches ▲ ou ▼ pour avancer dans les options.

*3.* Appuyez sur le bouton **OK** pour sauvegarder et appliquer les changements.

Le tableau suivant montre les réglages de retardateur disponibles.

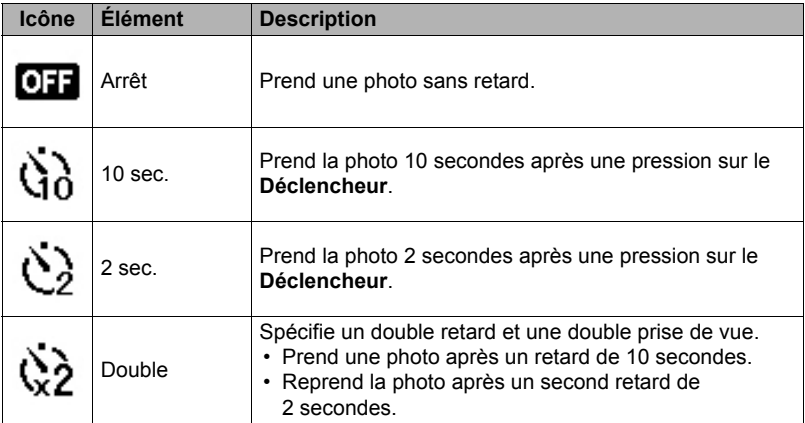

# **Réglage de la zone AF**

AF est l'abréviation de Automatic Focus (mise au point automatique). Cette fonction détermine la zone sur laquelle l'appareil photo fait la mise au point.

• Cette fonction n'est disponible qu'en mode de programme (page [38](#page-37-0)).

### **Pour spécifier la zone AF :**

*1.* Dans le menu d'enregistrement, sélectionnez **Zone AF**.

2. Utilisez les touches  $\triangle$  ou  $\nabla$  pour avancer dans les options.

*3.* Appuyez sur le bouton **OK** pour sauvegarder et appliquer les changements.

Le tableau suivant indique les réglages disponibles pour Zone AF.

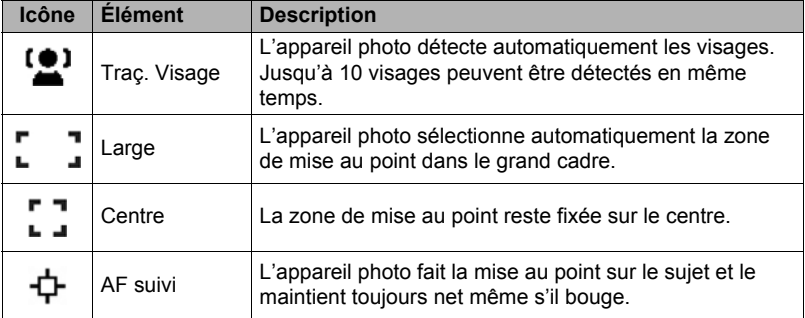

# **Réglage de la netteté**

Cette fonction permet d'accentuer ou d'adoucir les détails de vos photos.

### **Pour régler la netteté :**

- *1.* Dans le menu d'enregistrement, sélectionnez **Netteté**.
- 2. Utilisez les touches  $\blacktriangle$  ou  $\nabla$  pour avancer dans les options.

*3.* Appuyez sur le bouton **OK** pour sauvegarder et appliquer les changements.

Le tableau suivant indique les réglages disponibles pour Netteté.

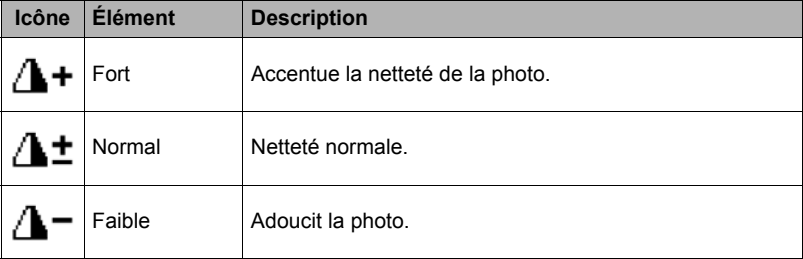

# **Réglage de la saturation**

La fonction Saturation permet d'ajuster la saturation des couleurs sur vos photos. Utilisez un réglage de saturation plus élevé pour obtenir des couleurs plus riches et un réglage de saturation plus faible pour obtenir des tons plus naturels.

### **Pour régler la saturation :**

*1.* Dans le menu d'enregistrement, sélectionnez **Saturation**.

2. Utilisez les touches  $\triangle$  ou  $\nabla$  pour avancer dans les options.

*3.* Appuyez sur le bouton **OK** pour sauvegarder et appliquer les changements.

Le tableau suivant indique les réglages disponibles pour Saturation.

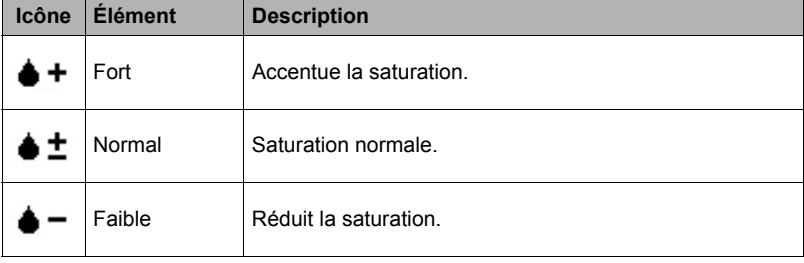

# **Réglage du contraste**

Cette fonction permet d'ajuster le contraste de vos photos.

### **Pour régler le contraste :**

- *1.* Dans le menu d'enregistrement, sélectionnez **Contraste**.
- 2. Utilisez les touches  $\blacktriangle$  ou  $\nabla$  pour avancer dans les options.

*3.* Appuyez sur le bouton **OK** pour sauvegarder et appliquer les changements.

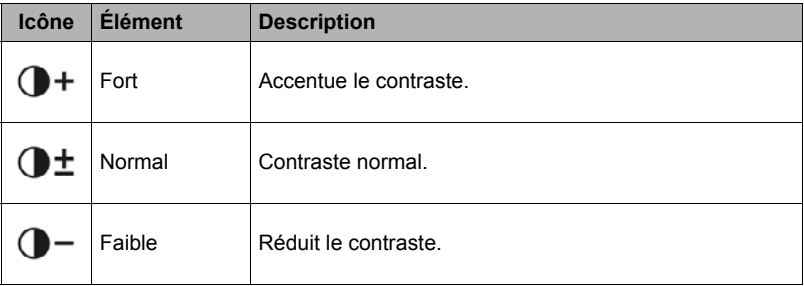

# **Réglage de la qualité**

Qualité définit la qualité (compression) de la photo prise. La qualité détermine le degré de compression appliqué à vos photos. Une qualité fine donne de meilleures photos, c'est-à-dire des photos très détaillées et très peu compressées. Toutefois, plus la qualité est élevée, plus l'espace requis sur la carte mémoire sera important.

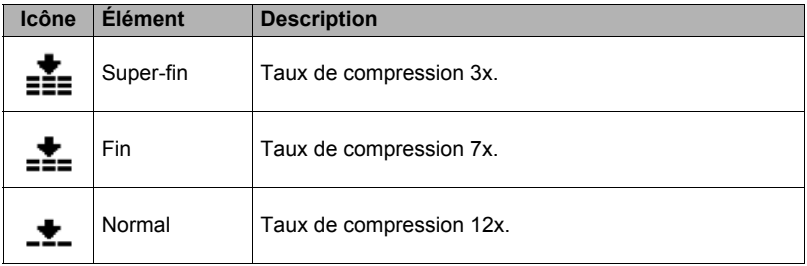

# **Réglage du zoom numérique**

Cette fonction détermine le mode de zoom numérique de votre appareil photo. Votre appareil photo grossit une photo d'abord avec le zoom optique. Lorsque le zoom optique atteint un grossissement de 5x, l'appareil photo passe au zoom numérique.

### **Pour régler le zoom numérique :**

- *1.* Dans le menu d'enregistrement, sélectionnez **Zoom num**.
- 2. Utilisez les touches  $\blacktriangle$  ou  $\nabla$  pour avancer dans les options.

*3.* Appuyez sur le bouton **OK** pour sauvegarder et appliquer les changements.

Le tableau suivant indique les réglages disponibles pour Zoom num.

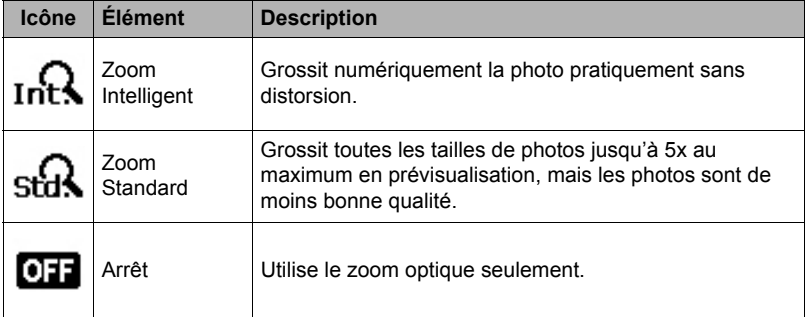

Le tableau suivant montre le rapport maximal du zoom pour chaque taille de photo lorsque Zoom intelligent est utilisé.

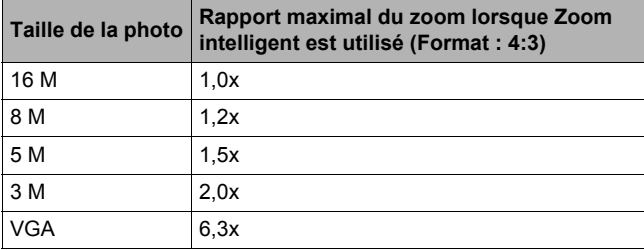

# **REMARQUE**

- Le zoom ne peut pas être utilisé avec le Traç. Visage et l'effet artistique.
- Le rapport maximal du zoom intelligent varie en fonction de la taille de la photo.

# **Réglage de l'horodateur**

La date de l'enregistrement peut être imprimée directement sur les photos. Cette fonction doit être activée avant la prise de vue. Une fois que la date et l'heure ont été incrustées sur une photo, il n'est plus possible de les changer ou supprimer. Les limites de l'horodatage sont les suivantes.

- L'horodatage n'est disponible que pour les photos.
- L'horodatage peut ralentir la prise de vue dans les modes AEB/Rafale s'il est activé.
- La date et l'heure apparaissent toujours à l'horizontale que la photo soit verticale ou réorientée.

### **Pour régler l'horodateur :**

- *1.* Dans le menu d'enregistrement, sélectionnez **Horodateur**.
- 2. Utilisez les touches  $\triangle$  ou  $\nabla$  pour avancer dans les options.

*3.* Appuyez sur le bouton **OK** pour sauvegarder et appliquer les changements.

# **Réglage de la visualisation automatique**

La visualisation automatique permet de voir les photos prises immédiatement après la prise de vue.

Si Visu. auto. est réglé sur Marche, l'appareil photo affiche la photo prise pendant **1 seconde** sur l'écran LCD.

### **Pour régler la visualisation automatique :**

- *1.* Dans le menu d'enregistrement, sélectionnez **Visu. auto**.
- 2. Utilisez les touches  $\triangle$  ou  $\nabla$  pour avancer dans les options.
- *3.* Appuyez sur le bouton **OK** pour sauvegarder et appliquer les changements.

# **Réglage de la grille**

La fonction Grille permet d'afficher une grille de prévisualisation et de mieux cadrer les photos. Les réglages suivants sont disponibles : **Marche**, **Arrêt**. La grille peut être changée de différentes façons.

- *1.* Dans le menu d'enregistrement, sélectionnez **Grille**.
- 2. Utilisez les touches  $\blacktriangle$  ou  $\nabla$  pour avancer dans les options.
- *3.* Appuyez sur le bouton **OK** pour sauvegarder et appliquer les changements.

# **Réglage du stabilisateur**

Cette fonction permet d'éviter les photos floues dues au bougé de l'appareil photo.

- *1.* Dans le menu d'enregistrement, sélectionnez **Stabilisateur**.
- **2.** Utilisez les touches  $\triangle$  ou  $\nabla$  pour avancer dans les options.
- *3.* Appuyez sur le bouton **OK** pour sauvegarder et appliquer les changements.

# **AF continu**

Cette fonction permet d'enregistrer de la vidéo en utilisant l'autofocus.

- *1.* Dans le **menu d'enregistrement**, sélectionnez **AF en continu**.
- 2. Utilisez les touches  $\triangle$  ou  $\nabla$  pour avancer dans les options.

*3.* Appuyez sur le bouton **OK** pour sauvegarder et appliquer les changements.

# **Zoom**

Utilisez cette fonction pour activer/désactiver la commande du zoom pendant l'enregistrement de vidéos. Lorsqu'elle est activée, la voix n'est pas enregistrée pendant les zooms.

- *1.* Dans le **menu d'enregistrement**, sélectionnez **Zoom**.
- 2. Utilisez les touches  $\triangle$  ou  $\nabla$  pour avancer dans les options.

*3.* Appuyez sur le bouton **OK** pour sauvegarder et appliquer les changements.

# **Lecture**

Vous pouvez voir vos photos et clips vidéo sur l'écran LCD.

### **Visionnage en navigation simple**

Le mode de navigation simple affiche les images une à une sur l'écran LCD. Pour voir des photos ou des clips vidéo, procédez de la façon suivante.

- *1.* Appuyez sur le bouton **Lecture** de l'appareil photo.
- *2.* Une image apparaît sur l'écran LCD. Pour la signification des icônes et d'autres informations apparaissant sur l'écran, voir « [Présentation de l'écran](#page-18-0)  [LCD](#page-18-0) » à la page [19.](#page-18-0)

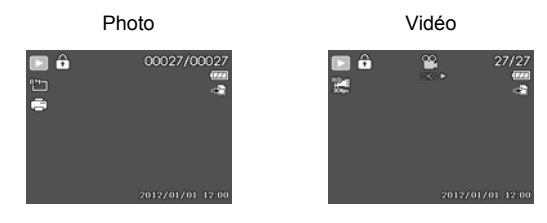

- 3. Utilisez les touches ◀ ou ▶ pour voir la photo/vidéo suivante/précédente.
- *4.* Pour voir un clip vidéo, appuyez sur le bouton **OK**. Voir « [Lecture de](#page-48-0)  [vidéos](#page-48-0) » à la page [49](#page-48-0) pour plus de détails.

# **Visionnage des vignettes**

Cette fonction permet de voir vos images sous forme de 9 vignettes ou dans un calendrier sur l'écran LCD. Quand vous avez beaucoup d'images, ce type de recherche est plus facile que la navigation simple.

### **Pour spécifier le mode 9 images :**

- *1.* Appuyez sur le bouton **Lecture** de l'appareil photo.
- *2.* Tournez la molette de **Zoom** dans le sens antihoraire (gauche) **une fois** pour accéder au mode 9 images.
- *3.* Utilisez la commande de navigation pour avancer sur les éléments.
- *4.* Appuyez sur le bouton **OK** pour sélectionner une image et la voir normalement.

#### **Barre de défilement**

Si une barre de défilement apparaît, ceci indique qu'il est possible de faire défiler l'écran.

### **Pour spécifier le mode de calendrier :**

- *1.* Appuyez sur le bouton **Lecture** de l'appareil photo.
- *2.* Tournez la molette de **Zoom** dans le sens antihoraire (gauche) **deux fois** pour voir les vignettes dans un calendrier.
- *3.* Utilisez la commande de navigation pour avancer sur les éléments.
- *4.* Appuyez sur le bouton **OK** pour sélectionner une image et la voir normalement.

# **REMARQUE**

- En mode de calendrier :
	- Le premier fichier (photo, vidéo ou erreur) enregistré à chaque date apparaît sur l'écran.
	- Une rotation de la molette de **Zoom** dans le sens horaire (droite) ramène au mode 9 images.

Icône de vignette :

Lorsque vous affichez les vignettes, certaines images peuvent contenir une icône. L'icône indique le type de fichier ou d'enregistrement.

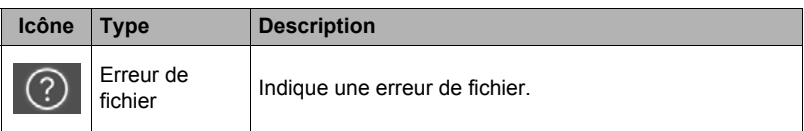

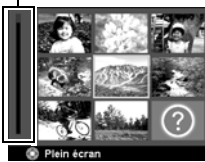

Barre de défilement

Affichage des vignettes

|   | Sun Mon | Tue | Wed | Thu | Fri    | Sat |
|---|---------|-----|-----|-----|--------|-----|
|   |         |     |     |     |        |     |
| Ð |         |     |     |     |        |     |
|   |         |     |     |     |        |     |
|   |         |     |     |     |        |     |
| и |         |     |     |     |        |     |
|   |         |     |     |     | 2014.3 |     |
|   |         |     |     |     |        |     |

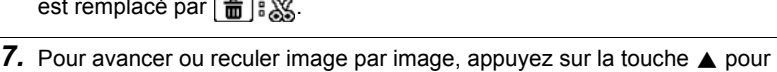

- mettre la lecture en pause, puis appuyez sur les touches  $\blacktriangleleft$  ou  $\blacktriangleright$ .
- 8. Appuyez sur la touche ▼ pour arrêter la lecture. L'image de la vidéo apparaît sur l'écran LCD en mode de navigation simple.

# **Zooming sur les photos**

Le grossissement avec le zoom de l'image affichée n'est possible que pour les photos.

- Pendant l'affichage normal, tournez plusieurs fois de suite la molette de **Zoom** dans le sens horaire (droite) jusqu'à ce que vous obteniez le grossissement souhaité.
- Les 4 flèches sur l'écran LCD indiquent qu'un zoom avant a été effectué.
- La photo peut être grossie avec le zoom jusqu'à 12x.
- Utilisez la commande de navigation pour voir la photo grossie.
- Appuyez sur le bouton **Menu** pour dégager la vue grossie.

# **Rotation d'une image**

À chaque pression sur la touche  $\blacktriangle$ , la photo tourne de 90 degrés. Seules les photos peuvent être réorientées.

# <span id="page-48-0"></span>**Lecture de vidéos**

- *1.* Appuyez sur le bouton **Lecture** de l'appareil photo.
- *2.* Utilisez la commande de navigation pour faire défiler les images sauvegardées. Un clip vidéo est pourvu d'une icône vidéo sur l'écran.

*3.* Appuyez sur le bouton **OK** pour voir la vidéo.

- 4. Pendant la lecture, appuyez sur les touches  $\triangleleft$  ou  $\triangleright$  pour avancer ou reculer plus rapidement. La recherche avant ou arrière peut s'effectuer à 4x la vitesse normale.
- *5.* Pendant la lecture, utilisez la molette de **Zoom** pour régler le volume. Tournez dans le sens horaire (droite) pour augmenter le volume et tournez dans le sens antihoraire (gauche) pour réduire le volume.
- **6.** Appuyez sur la touche ▲ pour interrompre la lecture. Appuyez une nouvelle fois sur la touche  $\triangle$  pour poursuivre la lecture. Pendant la pause, les informations concernant la lecture restent affichées sur l'écran mais **WT** (1) est remplacé par  $\ln \mathbb{R}$ .

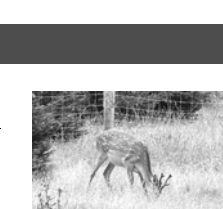

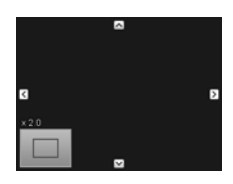

# **REMARQUE**

- Les informations concernant la lecture, à l'exception de l'icône  $\boxed{\text{WT}}$  ( $\boxed{\text{D}}$ ). apparaissent lorsque la vidéo est en pause, dans les modes REW/FF ou image par image.
- Le volume ne peut pas être réglé en pause ou dans les modes REW/FF.

# **Utilisation de l'édition de vidéos**

Après avoir mis un clip vidéo en pause, appuyez sur le bouton **Fonction/ Suppression** pour accéder au mode d'édition de vidéo. Un panneau d'édition apparaît dans le coin inférieur gauche de l'écran tandis que la barre de temps et la longueur de la vidéo apparaissent au bas de l'écran.

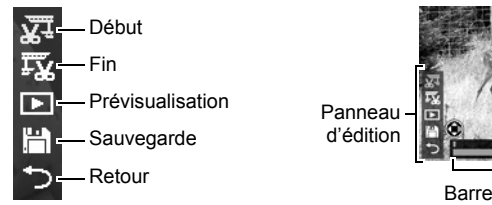

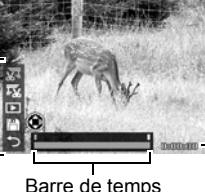

Durée de la vidéo

### **Spécifiez le début et la fin**

1. Utilisez les touches ▲ ou ▼ pour sélectionner et spécifier le début du passage de la vidéo qui doit être rognée. Utilisez les touches < ou b pour sélectionner  $\blacksquare$  et spécifier la fin du passage de la vidéo qui doit être rognée.

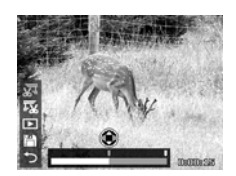

- **2.** Une pression sur  $\triangleleft$  ou  $\triangleright$  déplace  $\square$  de 1/30ème de seconde dans un sens ou l'autre. La vidéo doit durer au moins deux secondes.
- 3. Sélectionnez **pour prévisualiser ou <b>P**pour sauvegarder le clip vidéo.

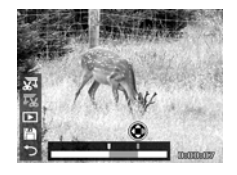

4. Sélectionnez **b** et appuyez sur le bouton OK pour sortir du mode d'édition de vidéo et revenir au temps de la pause, que le début et la fin soient ou ne soient pas spécifiés.

# **REMARQUE**

• Le clip vidéo édité sera sauvegardé dans un fichier particulier qui pourra être de nouveau édité.

## **Suppression d'une photo ou d'une vidéo**

Vous pouvez supprimer une photo ou une vidéo de deux façons.

- Avec le bouton **Fonction/Suppression**.
- Avec le réglage Supprimer du menu de lecture. Voir « [Suppression](#page-51-0) » à la page [52](#page-51-0).

### **Avec le bouton Fonction/Suppression**

Utilisez le bouton **Fonction/Suppression** de votre appareil photo pour supprimer une photo ou un clip vidéo.

- *1.* Appuyez sur le bouton **Lecture** de l'appareil photo.
- *2.* Affichez les photos ou clips vidéo en mode de navigation simple.
- **3.** Utilisez les touches  $\triangleleft$  ou  $\triangleright$  pour faire défiler les images.
- *4.* Lorsque la photo ou le clip vidéo souhaité apparaît sur l'écran LCD, appuyez sur le bouton **Fonction/Suppression**.
- *5.* Un message de confirmation apparaît sur l'écran.
- *6.* Sélectionnez **Supprimer**.
- *7.* Appuyez sur le bouton **OK** pour supprimer.
- *8.* L'image suivante apparaît sur l'écran LCD. Pour supprimer un autre fichier, utilisez les touches < ou > pour faire défiler les photos/clips vidéo. Répétez ensuite les points 6 à 7.
- *9.* Pour sortir de la fonction Supprimer et revenir au mode de navigation simple, sélectionnez **Annuler**.

# **REMARQUE**

• Les fichiers verrouillés ne peuvent pas être supprimés. Si vous essayez de supprimer un fichier verrouillé, le message « Fichier verrouillé » s'affichera sur l'écran LCD.

# **Menu de lecture**

Le menu de lecture permet de modifier les images et de paramétrer la lecture.

### **Pour aller au menu de lecture :**

- *1.* Appuyez sur le bouton **Lecture** de l'appareil photo.
- *2.* Appuyez sur le bouton **Menu** pour ouvrir le menu de lecture.
- 3. Utilisez les touches  $\blacktriangle$  ou  $\nabla$  pour avancer dans les options du menu.
- 4. Pour sélectionner un menu, appuyez sur  $\triangleright$  ou le bouton OK.
- *5.* Changez les réglages du sous-menu avec la commande de navigation quadri-directionnelle.
- *6.* Appuyez sur le bouton **OK** pour sauvegarder et appliquer les réglages.

# <span id="page-51-0"></span>**Suppression**

La fonction Supprimer permet de retirer les fichiers indésirables de la mémoire interne ou de la carte mémoire. Les fichiers protégés ne peuvent pas être supprimés. Il faut d'abord enlever la protection pour pouvoir les supprimer. Voir « [Protection](#page-54-0) » à la page [55.](#page-54-0)

#### **Pour supprimer une photo ou un clip vidéo :**

- *1.* Dans le menu de lecture, sélectionnez **Supprimer**.
- *2.* Le sous-menu Supprimer apparaît sur l'écran LCD. Sélectionnez un des réglages disponibles.
	- **Unique :** Supprime le fichier sélectionné.
	- **Multi :** Supprime d'un coup les fichiers sélectionnés.
	- **Tout :** Supprime tous les fichiers.

#### **Pour supprimer un seul fichier :**

- *1.* Sélectionnez **Unique** dans le sous-menu Supprimer. Les images apparaissent sur l'écran LCD dans le mode de navigation simple.
- **2.** Utilisez les touches ◀ ou ▶ pour faire défiler les images.
- *3.* Lorsque la photo ou le clip vidéo apparaît sur l'écran LCD, sélectionnez **Supprimer**.
- *4.* Appuyez sur le bouton **OK** pour supprimer.
- *5.* L'image suivante apparaît sur l'écran LCD. Pour supprimer un autre fichier, utilisez les touches < ou > pour faire défiler les photos/clips vidéo. Répétez les points 3 à 4.
- *6.* Pour sortir de la fonction Supprimer et revenir au menu de lecture, sélectionnez **Annuler**.

### **Pour supprimer plusieurs fichiers :**

- *1.* Sélectionnez **Multi** dans le sous-menu Supprimer. Les images apparaissent sur l'écran LCD dans le mode d'affichage de vignettes.
- *2.* Utilisez la commande de navigation pour avancer dans les fichiers.

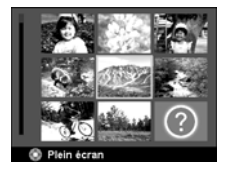

- *3.* Lorsque la photo ou le clip vidéo souhaité est surligné, appuyez sur le bouton **OK** pour marquer la photo ou le clip vidéo pour la suppression.
- *4.* Répétez le point 3 jusqu'à ce que toutes les images devant être supprimées soient marquées.
- *5.* Appuyez sur le bouton **Menu**. Un message de confirmation apparaît.
- *6.* Sélectionnez **Oui** pour confirmer.
- *7.* Appuyez sur le bouton **OK** pour supprimer les fichiers marqués.

#### **Pour supprimer tous les fichiers :**

*1.* Sélectionnez **Tout** dans le sous-menu Supprimer. Un message de confirmation apparaît.

### *2.* Sélectionnez **Oui**.

*3.* Appuyez sur le bouton **OK** pour supprimer tous les fichiers.

# **Diaporama**

La fonction Diaporama permet d'afficher les photos automatiquement dans l'ordre, l'une après l'autre.

### **Pour voir un diaporama :**

- *1.* Dans le menu de lecture, sélectionnez **Diaporama**. Le menu de diaporama apparaît.
- *2.* Effectuez les réglages de diaporama.
- *3.* Sélectionnez **Démarrer**, puis appuyez sur le bouton **OK** pour démarrer le diaporama.
- *4.* Pendant le diaporama, appuyez sur le bouton **OK** pour interrompre le diaporama.
- **5.** Utilisez les touches ▲ ou ▼ pour avancer dans les options. Sélectionnez **Continuer** ou **Quitter** le diaporama.
- *6.* Appuyez sur le bouton **OK** pour appliquer l'option sélectionnée.

### **Pour changer les réglages de diaporama :**

- 1. Dans le menu de diaporama, utilisez les touches  $\triangle$  ou  $\nabla$  pour avancer dans les options.
- 2. Sélectionnez le réglage Intervalle. Appuyez sur les touches ◀ ou ▶ pour régler la répétition. Vous avez le choix entre les intervalles suivants : 1 sec., 3 sec., 5 sec. et 10 sec.
- **3.** Sélectionnez le réglage Transition. Appuyez sur les touches ◀ ou ▶ pour régler la répétition. Vous avez le choix entre les transitions suivantes :

# 도 두 3여

4. Sélectionnez le réglage Répéter. Appuyez sur les touches ◀ ou ▶ pour régler la répétition. Les réglages suivants sont disponibles :  $\bigcirc$  (Oui), (Non).

# <span id="page-54-0"></span>**Protection**

Autorisez seulement la lecture de fichiers pour éviter que des images soient effacées par inadvertance.

Un fichier protégé est pourvu de l'icône de verrouillage  $\int_{0}^{\infty}$ lorsqu'il est affiché en mode de lecture.

### **Pour protéger des fichiers :**

- *1.* Dans le menu de lecture, sélectionnez **Protéger**.
- *2.* Le sous-menu Protéger apparaît sur l'écran LCD. Sélectionnez un des réglages disponibles.
	- **Unique :** Verrouille/déverrouille le fichier sélectionné.
	- **Multi :** Verrouille/déverrouille les fichiers sélectionnés sur l'affichage de vignettes.
	- **Verr. tout :** Verrouille tous les fichiers.
	- **Déverr. tout :** Déverrouille tous les fichiers.

### **Pour verrouiller/déverrouiller un seul fichier :**

- *1.* Sélectionnez **Unique** dans le sous-menu Protéger. Les images apparaissent sur l'écran LCD dans le mode de navigation simple.
- **2.** Utilisez les touches ◀ ou ▶ pour faire défiler les images.
- *3.* Lorsque le fichier souhaité apparaît sur l'écran LCD, appuyez sur le bouton **OK** pour sélectionner **Verrouiller/Déverr**.
- *4.* Pour sortir de la fonction Protéger/Ne pas protéger et revenir au menu de lecture, sélectionnez **Quitter**.

### **Pour verrouiller/déverrouiller plusieurs fichiers :**

- *1.* Sélectionnez Multi dans le sous-menu Protéger. Les images apparaissent sur l'écran LCD dans le mode d'affichage de vignettes.
- *2.* Utilisez la commande de navigation pour avancer dans les fichiers.
- *3.* Lorsque le fichier souhaité est surligné, appuyez sur le bouton **OK** pour marquer/ne pas marquer le fichier.
- *4.* Répétez le point 3 jusqu'à ce que tous les fichiers devant être protégés soient marqués.
- *5.* Appuyez sur le bouton **Menu**. Un message de confirmation apparaît.
- *6.* Sélectionnez **Oui**.
- *7.* Appuyez sur le bouton **OK** pour verrouiller les fichiers et revenir au mode de lecture.

### **Pour protéger tous les fichiers :**

- *1.* Sélectionnez **Verr. tout** dans le sous-menu Protéger. Un message de confirmation apparaît.
- *2.* Sélectionnez **Oui**.
- *3.* Appuyez sur le bouton **OK** pour verrouiller tous les fichiers.

### **Pour déverrouiller tous les fichiers :**

- *1.* Sélectionnez **Déverr. tout** dans le sous-menu Protéger. Un message de confirmation apparaît.
- *2.* Sélectionnez **Oui**.
- *3.* Appuyez sur le bouton **OK** pour déverrouiller tous les fichiers protégés.

# **Mode de couleur**

Le mode de couleur permet de traiter les photos en appliquant des couleurs ou tons différents pour obtenir un effet artistique. Les photos traitées avec cette fonction sont sauvegardées dans un nouveau fichier.

### **Pour activer le mode de couleur :**

- *1.* Appuyez sur le bouton **Lecture** de l'appareil photo.
- 2. Appuyez sur les touches  $\triangleleft$  ou  $\triangleright$  pour faire défiler les photos et choisir celle qui doit être traitée.
- *3.* Appuyez sur le bouton **Menu** pour ouvrir le menu de lecture.
- *4.* Sélectionnez **Mode couleur**. Le sous-menu Mode couleur apparaît.
- **5.** Appuyez sur les touches  $\triangleleft$  ou  $\triangleright$  pour faire défiler les options et en choisir une. Lorsque vous avancez dans les options, vous pouvez instantanément prévisualiser les changements sur l'écran LCD.

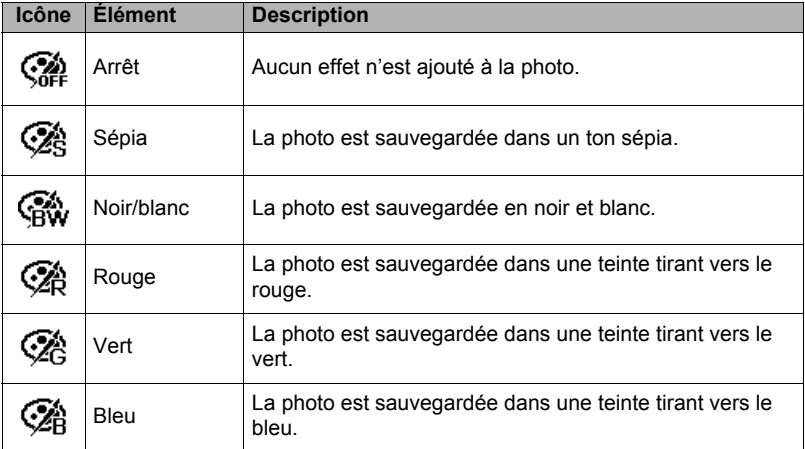

Le tableau suivant indique les réglages disponibles.

# **Effet Artistique**

La fonction Effet artistique ne peut appliquer des effets artistiques qu'aux photos. Les photos traitées avec cette fonction sont sauvegardées dans un nouveau fichier.

### **Pour activer un effet artistique :**

- *1.* Appuyez sur le bouton **Lecture** de l'appareil photo.
- 2. Appuyez sur les touches ◀ ou ▶ pour faire défiler les photos et choisir celle qui doit être traitée.
- *3.* Appuyez sur le bouton **Menu** pour ouvrir le menu de lecture.
- *4.* Sélectionnez **Effet artistique**. Le sous-menu Effet artistique apparaît.
- **5.** Appuyez sur les touches ◀ ou ▶ pour faire défiler les options et en choisir une. Lorsque vous avancez dans les options, vous pouvez instantanément prévisualiser les changements sur l'écran LCD.

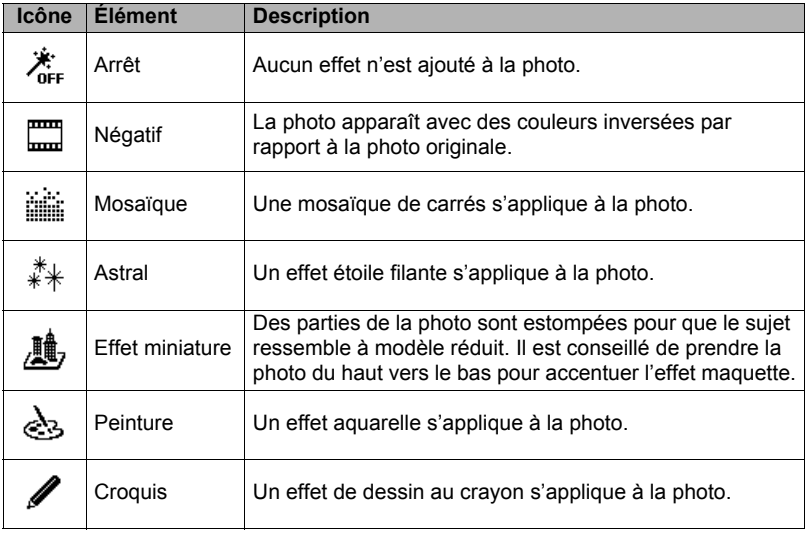

Le tableau suivant indique les réglages disponibles.

# **REMARQUE**

• Chaque fois que le sous-menu est ouvert, le curseur se positionne sur « Arrêt ».

# **Rognage**

La fonction Rogner permet de découper une photo pour obtenir une autre taille. Cette fonction n'est disponible que pour les photos.

### **Pour rogner une photo :**

- *1.* Appuyez sur le bouton **Lecture** de l'appareil photo.
- 2. Utilisez les touches ◀ ou ▶ pour faire défiler les photos et choisir celle qui doit être rognée.
- *3.* Appuyez sur le bouton **Menu** pour ouvrir le menu de lecture.
- *4.* Sélectionnez **Rogner**. L'écran Rogner apparaît sur l'écran LCD.
- *5.* Utilisez la molette de **Zoom** pour faire un zoom avant ou arrière et changer la taille.

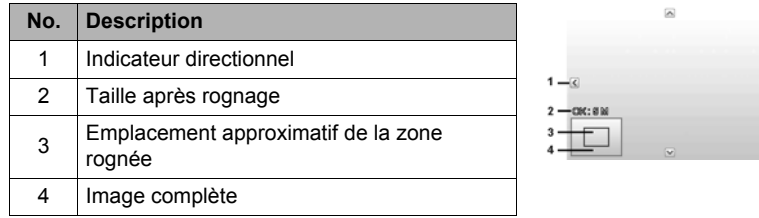

- *6.* Utilisez la commande de navigation pour déplacer la photo.
- *7.* Appuyez sur le bouton **OK** pour appliquer les changements. Un choix de réglages apparaît.
- *8.* Sélectionnez un des réglages disponibles.
	- **Écraser :** Pour enregistrer et remplacer l'ancien fichier par le nouveau.
	- **Sauver Sous :** Pour sauvegarder le nouveau fichier sous un nouveau nom.
	- **Annuler :** Pour annuler le rognage.

*9.* Appuyez sur le bouton **OK** pour sauvegarder ou annuler les changements.

# **REMARQUE**

- La fonction Rogner ne peut pas être utilisée pour les photos de taille VGA.
- Cette fonction n'est disponible que pour les images de format 4:3.

# **Redimensionnement**

Ne permet de redimensionner qu'une photo sauvegardée et à une taille inférieure seulement.

### **Pour redimensionner une photo :**

- *1.* Appuyez sur le bouton **Lecture** de l'appareil photo.
- 2. Utilisez les touches ◀ ou ▶ pour faire défiler les photos et choisir celle qui doit être redimensionnée.
- *3.* Appuyez sur le bouton **Menu** pour ouvrir le menu de lecture.
- *4.* Sélectionnez **Redimensionner**. Le sous-menu Redimensionner apparaît sur l'écran LCD.
- *5.* Sélectionnez une des tailles suivantes : 8 M, 5 M, 3 M et VGA. Les tailles disponibles peuvent varier en fonction de la taille de la photo originale. Les réglages indisponibles apparaissent sous forme d'icônes grises dans le sous-menu Redimensionner.
- *6.* Lorsque la taille est sélectionnée, un choix de réglages apparaît. Sélectionnez un des réglages disponibles.
	- **Écraser :** Pour enregistrer et remplacer l'ancien fichier par le nouveau.
	- **Sauver Sous :** Pour sauvegarder le nouveau fichier sous un nouveau nom.
	- **Annuler :** Pour annuler le redimensionnement.
- *7.* Appuyez sur le bouton **OK** pour sauvegarder ou annuler les changements.

# **REMARQUE**

- La fonction Redimensionner ne peut pas être utilisée pour les photos de taille VGA.
- Cette fonction n'est disponible que pour les images de format 4:3.

# **Image de démarrage**

Vous pouvez spécifier une des photos prises comme image de démarrage.

- *1.* Appuyez sur le bouton **Menu** pour ouvrir le menu de lecture.
- *2.* Sélectionnez **Image démarr.** Un choix de réglages apparaît.
- *3.* Sélectionnez un des réglages disponibles.
	- **Système :** Pour utiliser l'image par défaut de l'appareil photo.
	- Mon image : Pour sélectionner une photo à l'aide des touches < ou b.
	- **Arrêt :** Pour ne pas utiliser d'image de démarrage.
- *4.* Appuyez sur le bouton **OK** pour appliquer les changements.

# **REMARQUE**

• L'image de démarrage continuera d'être affichée à la mise sous tension de l'appareil photo même si la photo sélectionnée a été supprimée.

# **DPOF**

DPOF est l'abréviation de Digital Print Order Format (Format pour l'impression de photos numériques), qui permet d'inscrire des informations sur la carte mémoire en vue de l'impression. Le menu DPOF de l'appareil photo vous permet de sélectionner les photos à imprimer et de préciser le nombre de tirages. Vous n'avez ensuite plus qu'à insérer la carte mémoire dans une imprimante compatible avec votre carte. Lorsque l'impression commence, les informations inscrites sur la carte mémoire sont lues et les photos spécifiées sont imprimées.

### **Pour faire les réglages DPOF :**

- *1.* Appuyez sur le bouton **Menu** pour ouvrir le menu de lecture.
- *2.* Sélectionnez **DPOF**. Le sous-menu apparaît. Les réglages suivants sont disponibles :
	- **Unique :** Pour marquer une seule photo.
	- **Tout :** Pour marquer toutes les photos de la carte mémoire.
	- **Réinit. :** Pour rétablir tous les réglages DPOF par défaut.

### **Pour faire des réglages DPOF pour une seule photo ou toutes les photos :**

- *1.* Sélectionnez **Unique** ou **Tout** dans le sous-menu DPOF.
- **2.** Pour une seule photo, utilisez les touches  $\triangleleft$  ou  $\triangleright$  pour faire défiler les photos et choisir celle qui doit être marquée pour l'impression.
- *3.* Précisez le nombre de tirages. Utilisez les touches  $\blacktriangledown$  ou  $\blacktriangle$  pour augmenter ou diminuer le nombre.

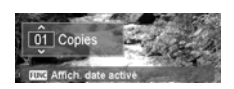

- *4.* Appuyez sur le bouton **Fonction/Suppression** pour activer/désactiver l'horodateur.
- *5.* Appuyez sur le bouton **OK** pour sauvegarder les réglages DPOF.

### **Pour réinitialiser les réglages DPOF :**

- *1.* Sélectionnez **Réinit.** dans le sous-menu DPOF. Un message de confirmation apparaît.
- *2.* Sélectionnez **Oui**.
- *3.* Appuyez sur le bouton **OK** pour réinitialiser les réglages DPOF.

# **Flou radial**

La fonction Flou radial floute la zone autour d'un point.

### **Pour appliquer un flou radial à une photo :**

- *1.* Appuyez sur le bouton **Menu** pour ouvrir le menu de lecture.
- *2.* Sélectionnez **Flou radial**. Un choix de réglages apparaît.
- 3. Utilisez les touches  $\blacktriangledown$  ou  $\blacktriangle$  pour préciser le niveau du flou. Lorsque vous changez de niveau, le flou radial sur la photo affichée sur l'écran LCD change en conséquence.
- *4.* Appuyez sur le bouton **OK** pour sauvegarder le niveau sélectionné.
- *5.* Les réglages suivants sont disponibles :
	- **Écraser :** Pour enregistrer et remplacer l'ancien fichier par le nouveau.
	- **Sauver Sous :** Pour sauvegarder le nouveau fichier sous un nouveau nom.
	- **Annuler :** Pour annuler le flou radial.

### **REMARQUE**

• Cette fonction n'est disponible que pour les images de format 4:3.

# **Utilisation du menu de paramétrage**

Vous pouvez accéder au menu de paramétrage en mode d'enregistrement comme en mode de lecture.

Le menu de paramétrage permet de régler les paramètres généraux de l'appareil photo.

### **Pour aller au menu de paramétrage :**

- *1.* Appuyez sur le bouton **Menu** pour ouvrir le menu d'enregistrement ou de lecture.
- 2. Utilisez les touches ◀ ou ▶ pour passer de l'onglet de menu au menu de paramétrage.
- 3. Utilisez les touches  $\blacktriangledown$  ou  $\blacktriangle$  pour avancer dans les options du menu.
- *4.* Pour sélectionner un élément, appuyez sur le bouton **OK** ou sur la touche 6.
- *5.* Changez les réglages du sous-menu avec la commande de navigation quadri-directionnelle.
- *6.* Appuyez sur le bouton **OK** pour sauvegarder et appliquer les réglages.

### **Réglage des sons**

Utilisez les fonctions du menu Sons pour agir sur les sons produits par l'appareil photo.

- *1.* Sur le menu de configuration, sélectionnez **Sons**.
- *2.* Faites les réglages de sons.
- *3.* Appuyez sur le bouton **OK** pour appliquer les changements.

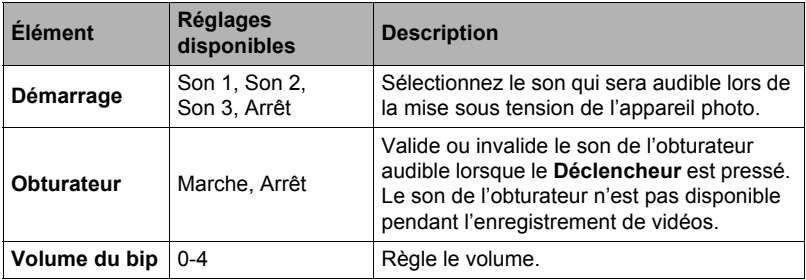

# **Réglage du mode économique**

La fonction Mode éco. permet de préciser un délai de mise en veille de l'appareil photo pour préserver la batterie. Une minute après sa mise en veille, l'appareil photo s'éteint.

#### **Cette fonction n'est pas disponible dans les situations suivantes :**

- Pendant l'enregistrement d'une vidéo
- Pendant le visionnage d'un diaporama ou d'une vidéo
- Pendant l'utilisation du connecteur USB

### **Assombrissement du LCD**

Activez la fonction Assombrissement LCD pour réduire automatiquement la luminosité de l'écran LCD et préserver la batterie. Après 20 secondes de repos de l'appareil photo, l'écran LCD s'assombrit. Appuyez sur un bouton pour revenir à la luminosité normale.

• L'appareil photo est au repos et se met en mode d'assombrissement du LCD lorsqu'aucun bouton n'est pressé. L'assombrissement du LCD, même activé, ne fonctionne pas pendant le visionnage d'une vidéo, un diaporama et un enregistrement vidéo.

### **Réglage de la date et de l'heure**

Utilisez la fonction Date et heure pour régler la date et l'heure de votre appareil photo. Cette fonction est utile pour marquer la date et l'heure sur les photos prises. Votre appareil photo indique l'heure dans le format de 24 heures.

- *1.* Utilisez la commande de navigation pour régler la date et l'heure. Tenez les touches  $\blacktriangledown$  ou  $\blacktriangle$  enfoncées pour changer plus rapidement les chiffres.
- *2.* Appuyez sur le bouton **OK** pour appliquer les changements.

### **Réglage de la langue**

Choisissez la langue dans laquelle les menus et messages seront affichés sur l'écran LCD.

- *1.* Utilisez la commande de navigation pour faire défiler les langues et en sélectionner une.
- *2.* Appuyez sur le bouton **OK** pour confirmer et appliquer les réglages.

# **Réglage du mode d'affichage**

Cette fonction contrôle l'affichage des icônes sur l'écran LCD pour les modes d'enregistrement et de lecture.

Les réglages suivants sont disponibles : Marche, Infos détaillées, Arrêt. Si le mode d'affichage est réglé sur Arrêt, l'icône de mode et les photos restantes seront affichées 2 secondes dans les situations suivantes :

- L'appareil photo est allumé.
- Vous passez du mode de lecture au mode d'enregistrement
- Après la prise de vue
- Vous fermez le menu et revenez à la prévisualisation

# **Réglage de la numérotation des fichiers**

La fonction Fichier n° permet de sélectionner le type numérotation utilisé pour les numéros de fichiers.

### **Les réglages suivants sont disponibles :**

- **Série :** Attribue des numéros de fichiers dans l'ordre même si le dossier est changé.
- **Réinit. :** La numérotation des fichiers revient à 0001 chaque fois qu'un dossier est changé ou la mémoire est formatée.

Pour mieux comprendre la structure des dossiers et fichiers de votre appareil photo, voir « [À propos des noms de dossiers et fichiers](#page-83-0) » à la page [84](#page-83-0).

# <span id="page-64-0"></span>**Réglage de la sortie TV**

Utilisez la fonction Sortie TV pour régler le signal de sortie vidéo en fonction des différents réglages régionaux. Si la sortie TV n'est pas réglée correctement, l'image peut ne pas s'afficher correctement sur votre téléviseur.

### **Les réglages suivants sont disponibles :**

- **NTSC :** Standard utilisé au Japon, aux États-Unis, au Canada, à Taiwan et dans d'autres pays.
- **PAL :** Standard utilisé en Europe, Asie (sauf Taiwan), dans l'Océanie et d'autres pays.

# **Réglage du kit de mémoire**

L'utilitaire Kit de Mémoire formate la mémoire interne (ou la carte mémoire) et efface toutes les images et données enregistrées.

### **Les réglages suivants sont disponibles :**

- **Formater :** Pour formater la mémoire actuellement utilisée.
- **Copie carte :** Pour copier tous les fichiers enregistrés dans la mémoire interne sur une carte mémoire.

# **REMARQUE**

- Si des images sont sauvegardées dans la mémoire interne avant l'insertion d'une carte mémoire dans l'appareil photo, vous pouvez utiliser **Copie carte** pour copier toutes les images de la mémoire interne sur la carte mémoire.
- Si l'appareil photo ne contient pas de carte mémoire, ou si la carte mémoire est verrouillée ou la mémoire interne est vide, la fonction **Copie carte** ne sera pas disponible.

# **Tout réinitialiser**

Utilisez la fonction Réinit. tout pour rétablir les réglages par défaut de l'appareil photo. Toutefois, les réglages suivants font exception et ne sont pas réinitialisés.

- Date et heure
- Langue
- Sortie TV
- Données de l'équilibre des blancs personnalisé

# **Raccordements**

Vous pouvez raccorder votre appareil photo à : Un téléviseur ou un ordinateur.

### **Raccordement de l'appareil photo à un téléviseur**

Vous pouvez regarder vos images sur un écran de télévision. Avant de raccorder l'appareil photo à un appareil vidéo, veillez à sélectionner le standard NTSC ou PAL selon le standard de cet appareil vidéo.

• Comme câble AV, utilisez le câble EMC-7A vendu séparément.

### **Pour raccorder votre appareil photo à un téléviseur :**

- *1.* Allumez l'appareil photo.
- *2.* Réglez la sortie TV de l'appareil photo en fonction du standard vidéo de votre téléviseur. Voir « [Réglage de](#page-64-0)  [la sortie TV](#page-64-0) » à la page [65.](#page-64-0)
- *3.* Raccordez le câble AV au port USB/ AV sur le côté de votre appareil photo.
- *4.* Raccordez l'autre extrémité du câble à la prise d'entrée AV du téléviseur.
- *5.* L'écran LCD s'obscurcit et toutes les photos et vidéos apparaissent sur le téléviseur.

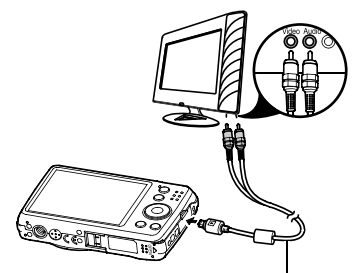

Câble AV en option (EMC-7A)

# **Raccordement de l'appareil photo à un ordinateur**

Vous pouvez transférer vos photos et vidéos sur votre ordinateur.

**N'utilisez jamais l'ordinateur pour modifier, supprimer, déplacer ou renommer les fichiers d'images enregistrés dans la mémoire de l'appareil photo ou sur sa carte mémoire.**

Ceci créerait des conflits dans la gestion des images de l'appareil photo, ce qui rendrait la lecture d'images impossible sur l'appareil et réduirait considérablement l'espace disponible. Ne modifiez, supprimez, déplacez ou renommez que les images qui ont été stockées sur votre ordinateur.

### **IMPORTANT !**

- Ne débranchez jamais le câble USB et ne touchez pas aux boutons de l'appareil photo pendant l'affichage ou le stockage d'images. Sinon les données d'images pourraient être détruites.
- *1.* Raccordez une extrémité du câble USB à un port USB libre de votre ordinateur.
- *2.* Raccordez l'autre extrémité du câble USB au port USB/AV sur le côté de votre appareil photo.
- *3.* Allumez l'appareil photo.
- *4.* L'ordinateur essaie de détecter la connexion quand « Connexion... » apparaît sur l'écran LCD.

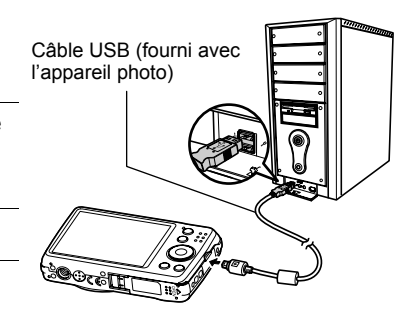

- *5.* La connexion est établie lorsque **Mode PC** apparaît sur l'écran LCD.
- *6.* Accédez aux fichiers de l'appareil photo par l'ordinateur.

# **FEMARQUE**

- La mémoire interne de l'appareil photo et la carte mémoire apparaissent sous forme de disques amovibles sur l'ordinateur.
- Après la connexion, aucune image n'apparaît sur l'écran LCD.

### . **Sauvegarde des fichiers sur votre ordinateur**

### **• Windows**

- *1.* Utilisateurs de Windows 7, Windows Vista : Cliquez sur « Démarrer » puis sur « Ordinateur ». Utilisateurs de Windows XP : Cliquez sur « Démarrer » puis sur « Poste de travail ».
- *2.* Double-cliquez sur « Disque amovible ».
	- Votre ordinateur reconnaît la carte mémoire insérée dans l'appareil photo (ou la mémoire interne s'il n'y a pas de carte) comme disque amovible.
- *3.* Cliquez à droite sur le dossier « DCIM ».
- *4.* Sur le menu déroulant qui apparaît, cliquez sur « Copier ».
- *5.* Utilisateurs de Windows 7, Windows Vista : Cliquez sur « Démarrer » puis sur « Documents ».

Utilisateurs de Windows XP : Cliquez sur « Démarrer » puis sur « Mes documents ».

- Si vous avez déjà un dossier « DCIM » dans « Documents » (Windows 7, Windows Vista) ou dans « Mes documents » (Windows XP), il sera remplacé au point suivant. Si vous voulez conserver le dossier « DCIM », vous devez changer son nom ou le mettre à un autre endroit avant de passer au point suivant.
- *6.* Utilisateurs de Windows 7 : Sur le menu « Organisation » de « Documents », sélectionnez « Coller ». Utilisateurs de Windows Vista : Sur le menu « Édition » de « Documents », sélectionnez « Coller ».

Utilisateurs de Windows XP : Sur le menu « Édition » de « Mes documents », sélectionnez « Coller ».

Le dossier « DCIM » (et tous les fichiers d'images qu'il contient) est collé dans le dossier « Documents » (Windows 7, Windows Vista) ou « Mes documents » (Windows XP). Vous avez maintenant sur votre ordinateur une copie des fichiers se trouvant dans la mémoire de l'appareil photo.

*7.* Après avoir fini de copier les images, débranchez l'appareil photo de l'ordinateur.

Sur l'appareil photo, appuyez sur le bouton **ON/OFF** pour éteindre l'appareil photo. Après vous être assuré que le voyant à LED était éteint, débranchez le câble USB.

### **• Macintosh**

- *1.* Double-cliquez sur l'icône de lecteur de l'appareil photo.
- *2.* Tirez et déposez le dossier « DCIM » dans le dossier où il doit être copié.
- **3.** Lorsque la copie est terminée, tirez et déposez l'icône du lecteur dans la corbeille.
- *4.* Sur l'appareil photo, appuyez sur le bouton **ON/OFF** pour éteindre l'appareil photo. Après vous être assuré que le voyant à LED était éteint, débranchez le câble USB.
- Pour voir les images copiées sur votre ordinateur

### **• Windows**

- *1.* Double-cliquez sur le dossier « DCIM » pour l'ouvrir.
- *2.* Double-cliquez sur le dossier contenant les images que vous voulez voir.
- *3.* Double-cliquez sur le fichier d'image que vous voulez voir.
	- Pour le détail sur les noms de fichiers, voir « [Structure des dossiers de la](#page-84-0)  [mémoire](#page-84-0) » à la page [85.](#page-84-0)
	- Une image réorientée sur l'appareil photo s'affiche dans le sens original (non réorienté) sur l'écran de l'ordinateur.

### **• Macintosh**

- *1.* Double-cliquez sur l'icône de lecteur de l'appareil photo.
- *2.* Double-cliquez sur le dossier « DCIM » pour l'ouvrir.
- *3.* Double-cliquez sur le dossier contenant les images que vous voulez voir.
- *4.* Double-cliquez sur le fichier d'image que vous voulez voir.
	- Pour le détail sur les noms de fichiers, voir « [Structure des dossiers de la](#page-84-0)  [mémoire](#page-84-0) » à la page [85.](#page-84-0)
	- Une image réorientée sur l'appareil photo s'affiche dans le sens original (non réorienté) sur l'écran du Macintosh.

### ■ Configuration système minimale requise pour la lecture de **séquences vidéo**

La configuration système minimale requise pour voir sur un ordinateur les séquences vidéo enregistrées avec cet appareil photo est la suivante.

### **• Windows**

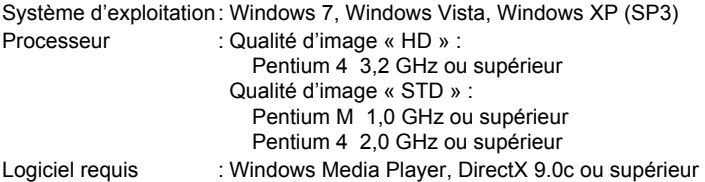

#### **• Macintosh**

Système d'exploitation: Mac OS X 10.3.9 ou supérieur Logiciel requis : QuickTime 7 ou supérieur

- Cet environnement est seulement conseillé. Il ne garantit pas forcément un bon fonctionnement du logiciel dans toutes les situations.
- Certains réglages et les logiciels installés peuvent avoir une incidence sur la lecture des séquences vidéo.

# **Appendice**

# **Précautions de sécurité**

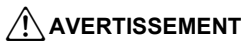

Cette mention indique des faits qui peuvent causer la mort ou des blessures graves si le produit n'est pas utilisé correctement et si cette mention est ignorée.

# $\sqrt{N}$  ATTENTION

Cette mention indique des faits qui peuvent causer des blessures ou bien des dommages matériels seulement si le produit n'est pas utilisé correctement et si cette mention est ignorée.

### **Exemples de symboles**

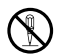

Le cercle barré  $( \bigcirc )$  signifie que l'action indiquée ne doit pas être effectuée. Les actions indiquées à l'intérieur ou à proximité de ce symbole sont strictement interdites. (Le symbole de gauche indique que le démontage est interdit.)

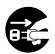

Le point noir ( $\bigcirc$ ) signifie que l'action indiquée doit être effectuée. Les actions indiquées dans ce symbole doivent absolument être exécutées. (L'exemple de gauche indique que la fiche d'alimentation doit être débranchée de la prise électrique.)

# $\bigwedge$  AVERTISSEMENT

### . **Fumée, odeur étrange, surchauffe ou autre anomalie**

• L'emploi de l'appareil photo malgré un dégagement de fumée, une odeur étrange ou une chaleur intense crée un risque d'incendie et de décharge électrique. Prenez immédiatement les mesures suivantes lorsqu'un de ces problèmes se présente.

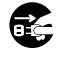

- 1. Éteignez l'appareil photo.
- 2. Si vous utilisez l'adaptateur secteur-USB pour alimenter l'appareil photo, débranchez la fiche d'alimentation de la prise murale. Retirez aussi la batterie de l'appareil photo en prenant soin de ne pas vous brûler.
- 3. Contactez votre fournisseur ou le service après-vente agréé CASIO le plus proche.

### . **Tenir à l'écart des flammes**

• Pour éviter tout risque d'explosion, d'incendie et de blessures, ne jamais exposer l'appareil photo aux flammes.

### . **Évitez d'utiliser l'appareil photo en vous déplaçant**

• Ne jamais utiliser l'appareil pour la prise de vue ou la lecture pendant la conduite d'une voiture ou d'un autre véhicule, ou pendant la marche. L'attention portée à l'écran au lieu de la route crée un risque d'accident grave.

 $\bigcirc$ 

 $\bigcirc$
# \***AVERTISSEMENT**

# . **Flash et autres fonctions émettrices de lumière**

- Ne jamais utiliser des fonctions émettrices de lumière dans des endroits risquant d'être exposés à des gaz inflammables ou explosifs. Ceci crée un risque d'incendie et d'explosion.
- Ne jamais diriger l'éclair du flash ni utiliser les fonctions émettrices de lumière vers une personne conduisant un véhicule. Ceci peut éblouir le conducteur et provoquer un accident.

#### . **Adaptateur secteur-USB et cordon d'alimentation**

- Si vous utilisez l'adaptateur secteur-USB dans un autre pays, faites-le en suivant les instructions du mode d'emploi.
- L'adaptateur secteur-USB crée un risque d'incendie et de décharge électrique, s'il n'est pas utilisé correctement. Veillez à prendre les précautions suivantes.
	- Utilisez l'adaptateur secteur-USB spécifié seulement.
	- N'utilisez jamais l'adaptateur secteur-USB avec un autre appareil.
	- Utilisez une prise d'alimentation correspondant à l'alimentation spécifiée pour l'adaptateur secteur-USB.
	- Ne jamais brancher le cordon d'alimentation sur une prise murale occupée aussi par d'autres appareils, ou bien sur un cordon-rallonge multiprises.
- Mal utilisés, l'adaptateur secteur-USB ou le cordon d'alimentation peuvent être endommagés, ce qui crée un risque d'incendie et de décharge électrique. Veillez à prendre les précautions suivantes.
	- Ne jamais poser d'objets lourds sur l'adaptateur secteur-USB ni l'exposer à une chaleur directe.
	- Ne pas modifier l'adaptateur secteur-USB, l'endommager ni le courber.
	- Ne pas tordre le cordon de l'adaptateur secteur-USB ni tirer dessus.
	- Lorsqu'il est utilisé, placer le cordon à un endroit où l'on ne risque pas de marcher dessus.
- Ne jamais toucher la fiche d'alimentation avec des mains humides. Ceci crée un risque de décharge électrique.
- Si le cordon d'alimentation ou la fiche d'alimentation devaient être endommagés, contactez votre fournisseur ou un service après-vente agréé CASIO.
- Ne pas utiliser l'adaptateur secteur-USB ou le cordon d'alimentation à des endroits où des liquides\* pourraient se répandre. Les liquides créent un risque d'incendie et de décharge électrique.
	- \* Liquides : Eau, boissons sportives, eau de mer, animal ou urine d'animaux domestiques, etc.
- Ne jamais poser de vase de fleurs ni de récipient contenant du liquide sur l'adaptateur secteur-USB ou le cordon d'alimentation. L'eau crée un risque d'incendie et de décharge électrique.

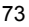

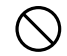

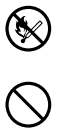

 $\bigcirc$ 

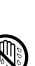

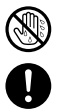

 $\bigcirc$ 

 $\circledS$ 

# \***AVERTISSEMENT**

- Ne pas toucher le cordon d'alimentation ou la fiche d'alimentation pendant les orages.
- Avant de sortir, veillez à débrancher le cordon d'alimentation de la prise d'alimentation et de le ranger à l'écart d'objets utilisés par les animaux domestiques et de compagnie. Un cordon d'alimentation mordu par un animal domestique ou un animal de compagnie peut causer un court-circuit ou un incendie.

#### . **Eau et matière étrangère**

- L'eau, les liquides et les matières étrangères (en particulier le métal) pénétrant à l'intérieur de l'appareil photo créent un risque d'incendie et de décharge électrique. Prenez immédiatement les mesures suivantes lorsqu'un de ces problèmes se présente. Faites particulièrement attention si vous utilisez l'appareil photo sous la pluie ou la neige, près de la mer, à un endroit exposé à de l'eau ou dans une salle de bain.  $\circledS$ 
	- 1. Éteignez l'appareil photo.
	- 2. Si vous utilisez l'adaptateur secteur-USB pour alimenter l'appareil photo, débranchez la fiche d'alimentation de la prise murale. Retirez aussi la batterie de l'appareil photo en prenant soin de ne pas vous brûler.
	- 3. Contactez votre fournisseur ou le service après-vente agréé CASIO le plus proche.

#### ■ Démontage et modification

• Ne jamais essayer de démonter l'appareil photo ni de le modifier. Ceci crée un risque de décharge électrique, de brûlure et de blessure. Confiez toujours tous les contrôles internes, l'entretien et les réparations à votre fournisseur ou au service après-vente agréé CASIO le plus proche.

# ■ Chute et choc violent

- Afin d'éviter tout risque d'incendie et de décharge électrique ne pas utiliser l'appareil photo après une chute ou un choc violent. Prenez immédiatement les mesures suivantes lorsqu'un de ces problèmes se présente.
	- 1. Éteignez l'appareil photo.
	- 2. Si vous utilisez l'adaptateur secteur-USB pour alimenter l'appareil photo, débranchez la fiche d'alimentation de la prise murale. Retirez aussi la batterie de l'appareil photo en prenant soin de ne pas vous brûler.
	- 3. Contactez votre fournisseur ou le service après-vente agréé CASIO le plus proche.

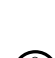

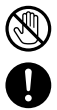

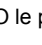

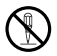

 $\bigcirc$ 

# \***AVERTISSEMENT**

#### . **Batterie rechargeable**

- Pour charger la batterie, utilisez la méthode décrite dans ce manuel. Essayer de charger la batterie avec d'autres moyens crée un risque de surchauffe, de flamme et d'explosion.
- Ne pas mouiller ni immerger la batterie dans l'eau douce ou l'eau de mer. Ceci peut endommager la batterie et réduire ses performances et sa longévité.
- Cette batterie ne doit être utilisée qu'avec un appareil photo numérique CASIO. L'emploi avec un autre appareil risque d'endommager la batterie ou de réduire ses performances ou sa longévité.
- Pour éviter tout risque de surchauffe, d'incendie et d'explosion, veuillez respecter les consignes suivantes.
	- Ne jamais utiliser ou laisser la batterie près de flammes.
	- Ne pas exposer la batterie à la chaleur ou au feu.
	- Assurez-vous que la batterie est orientée correctement avant de la charger.
	- Ne jamais transporter ni ranger la batterie avec des objets conducteurs d'électricité (colliers, pointe de plomb d'un crayon, etc.).
	- Ne jamais ouvrir la batterie, la percer avec une aiguille ni l'exposer à des chocs violents (la frapper avec un marteau, la piétiner, etc.) et ne jamais y appliquer de soudure. Ne pas mettre la batterie dans un four à micro-ondes, un déshumidificateur, un compresseur, etc.
- En cas de fuite, d'odeur étrange, de chaleur, de décoloration, de déformation ou de toute autre anomalie pendant l'utilisation, la charge ou le rangement de la batterie, retirer celle-ci immédiatement de l'appareil photo et la mettre à l'écart des flammes. Ne pas l'utiliser non plus dans un tel état lorsque le symptôme a disparu.
- Ne pas utiliser ni laisser la batterie en plein soleil, dans un véhicule stationnant au soleil, ni à un endroit exposé à de hautes températures. Ceci peut endommager la batterie et réduire ses performances et sa longévité. La batterie pourrait gonfler au point de ne pas pouvoir la retirer.

#### . **Cartes mémoire**

• Les cartes mémoire sont très petites et risquent d'être avalées par des nourrissons ou enfants en bas âge. Ranger-les hors de portée des nourrissons et enfants en bas âge. Si une carte mémoire devait être avalée accidentellement, consulter immédiatement un médecin.

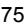

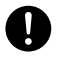

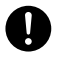

 $\circledS$ 

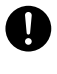

 $\bigcirc$ 

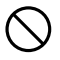

 $\bullet$ 

# **ATTENTION**

# . **Adaptateur secteur-USB et cordon d'alimentation**

- L'adaptateur secteur-USB ou le cordon d'alimentation créent un risque d'incendie et de décharge électrique, s'ils ne sont pas utilisés correctement. Veillez à toujours prendre les précautions suivantes.
	- Ne jamais recouvrir l'adaptateur secteur-USB ni le cordon d'alimentation d'une couette, couverture ou autre chose lorsqu'il est utilisé et ne pas l'utiliser près d'un appareil de chauffage. La chaleur ne pourrait pas se dissiper et le pourtour pourrait devenir très chaud.
	- Pour débrancher le cordon d'alimentation de la prise murale ne jamais tirer dessus. Saisir la fiche d'alimentation et tirer dessus.
	- Ne pas utiliser de détergent pour nettoyer le cordon d'alimentation (en particulier la fiche), l'adaptateur secteur-USB (en particulier la prise) ou le câble USB (en particulier la fiche).  $\bullet$
	- Insérer à fond la fiche d'alimentation dans la prise murale.
	- Débrancher la fiche d'alimentation de la prise murale si l'appareil photo doit rester longtemps inutilisé, par exemple pendant un voyage, etc.
	- Au moins une fois dans l'année, enlever la poussière qui s'accumule autour des broches de la fiche du cordon d'alimentation et tout autour avec un chiffon ou un aspirateur.

# ■ Batterie rechargeable

- Si la charge de la batterie ne s'effectue pas normalement dans le temps spécifié, l'arrêter et contacter le service après-vente agréé CASIO le plus proche. Pour éviter les risques de surchauffe, d'incendie et d'explosion, cessez de charger la batterie dans ces conditions.
- Le liquide de la batterie peut causer des lésions oculaires. Si du liquide de batterie devait pénétrer dans vos yeux, rincez-les immédiatement à l'eau courante et consultez un médecin.
- Veuillez lire avec attention la documentation fournie avec l'appareil photo et le chargeur spécial avant d'utiliser ou de charger la batterie.
- Ranger les batteries à un endroit ne pouvant pas être atteint par les nourrissons et les enfants en bas âge. Si une batterie est utilisée en présence de nourrissons ou d'enfants en bas âge, faire attention qu'ils ne risquent pas de retirer la batterie du chargeur ou de l'appareil photo.
- Ne pas laisser de batteries près d'endroits utilisés par les animaux de compagnie. Une batterie mordue par un animal peut provoquer des accidents en cas de fuite du liquide, de surchauffe ou d'explosion de la batterie.
- Si du liquide de batterie devait se répandre sur vos vêtements ou votre peau, rincez-les immédiatement à l'eau courante. Un contact prolongé du liquide de batterie peut causer une irritation cutanée.

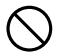

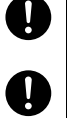

 $\bullet$ 

 $\bigcirc$ 

 $\bullet$ 

 $\bullet$ 

# **ATTENTION**

#### ■ Raccordements

• Ne jamais raccorder d'appareils non spécifiés aux prises de cet appareil photo. Le raccordement d'un appareil non spécifié crée un risque d'incendie et de décharge électrique.

#### ■ Emplacements instables

• Ne jamais poser l'appareil photo sur une surface instable, sur une étagère, etc. Il pourrait tomber et blesser une personne.

# . **Endroits à éviter**

- Ne jamais laisser l'appareil photo aux endroits suivants. Ceci crée un risque d'incendie et de décharge électrique.
	- Endroits exposés à une forte humidité ou poussière.
	- Cuisines ou endroits exposés à des fumées grasses.
	- Près d'appareils de chauffage, sur un tapis chauffant, à un endroit exposé à la lumière du soleil, dans un véhicule stationnant en plein soleil ou à tout autre endroit exposé à de très hautes températures.  $\bigcirc$

# . **Écran LCD**

- Ne pas appuyer trop fort sur la surface du panneau LCD ni le soumettre à un choc violent. Le verre du panneau pourrait se fissurer, causant des blessures.
- Si le verre de l'écran LCD devait se fissurer, ne pas toucher le liquide à l'intérieur de l'écran. Le liquide peut causer une inflammation cutanée.
- Si du liquide de l'écran LCD devait pénétrer dans votre bouche, rincezvous immédiatement la bouche et contactez un médecin.
- Si du liquide de l'écran LCD devait pénétrer dans vos yeux ou se répandre sur votre peau, rincez-vous immédiatement à l'eau courante pendant au moins 15 minutes et contactez un médecin.

#### . **Sauvegarde de données importantes**

• Conservez toujours des copies des données importantes de la mémoire de l'appareil photo en les transférant sur un ordinateur ou un autre dispositif. En effet, les données peuvent être supprimées lors d'une panne, d'une réparation de l'appareil photo, etc.

 $\bullet$ 

 $\bigcirc$ 

 $\bigcirc$ 

 $\bigcirc$ 

# **ATTENTION**

## . **Protection de la mémoire**

• Veillez à toujours remplacer la batterie de la façon indiquée dans la documentation fournie avec l'appareil photo. Si vous ne la remplacez pas correctement, les données enregistrées dans la mémoire de l'appareil photo peuvent être détruites ou perdues.

#### . **Flash et autres fonctions émettrices de lumière**

• Ne jamais diriger l'éclair du flash ni utiliser les fonctions émettrices de lumière en direction d'une personne ou près du visage d'une personne. Ceci peut entraîner la perte de la vue. En particulier dans le cas de nourrissons ou d'enfants en bas âge, garder la source lumineuse à au moins un mètre des yeux.  $\bigcirc$ 

## . **Transport**

• Ne jamais utiliser l'appareil photo à l'intérieur d'un avion ou à un endroit où l'emploi de ce type de dispositif est interdit. Un mauvais usage de l'appareil photo crée un risque d'accident grave.

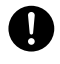

 $\bigcirc$ 

# **Précautions à prendre pendant l'emploi**

#### . **Précautions à prendre lors d'erreurs de données**

Votre appareil photo contient des pièces numériques de grande précision. Dans toutes les situations suivantes les données enregistrées dans la mémoire de l'appareil photo peuvent être détruites.

- Vous retirez la batterie ou la carte mémoire de l'appareil photo pendant une opération.
- Le retrait de la batterie ou de la carte mémoire entraîne une erreur de données et, dans ce cas, le voyant à LED clignote en vert pour signaler la sauvegarde de données.
- Vous débranchez le câble USB pendant la communication.
- Prise de vue avec une batterie qui s'épuise rapidement après avoir été chargée.
	- La prise de vue avec une batterie qui s'épuise rapidement après avoir été chargée peut causer un dysfonctionnement. Remplacez immédiatement la batterie par une neuve.

– Une anomalie s'est produite.

Dans chacune des situations mentionnées ci-dessus un message d'erreur peut apparaître sur l'écran LCD (page [86\)](#page-85-0). Suivez les indications du message qui apparaît pour résoudre le problème.

#### ■ Environnement de fonctionnement

- Température de fonctionnement requise : 0 à 40°C
- Humidité de fonctionnement : 10 à 85% (sans condensation)
- Ne laisser l'appareil photo à aucun des endroits suivants.
	- En plein soleil ou à un endroit exposé à l'humidité, à la poussière ou au sable.
	- Près d'un appareil de chauffage ou d'un climatiseur, ou à un endroit exposé à des changements de température ou d'humidité extrêmes.
	- À l'intérieur d'un véhicule par temps très chaud, ou à un endroit exposé à de fortes vibrations.

# . **Condensation**

Les changements subits et extrêmes de températures, par exemple lorsque vous portez l'appareil photo en hiver de l'extérieur dans une pièce chaude, peuvent causer de la condensation à l'intérieur et à l'extérieur de l'appareil photo, et provoquer une défaillance. Pour éviter les risques de condensation, mettez l'appareil photo dans un sac en plastique avant de changer de lieu. Laissez le sac fermé de sorte que la température de l'air à l'intérieur du sac ait le temps de s'adapter naturellement à la température de l'air ambiant du nouveau lieu. Retirez ensuite l'appareil photo du sac et laissez le couvercle de batterie ouvert pendant quelques heures.

# . **Objectif**

- N'appuyez pas trop fort sur l'objectif lorsque vous nettoyez sa surface. La surface de l'objectif pourrait être rayée et un problème apparaître.
- Vous pourrez noter de la distorsion sur certains types d'images, par exemple des lignes normalement droites peuvent être légèrement courbes. Ceci est dû aux caractéristiques des lentilles et ne provient pas d'une défectuosité de l'appareil photo.

## . **Entretien de l'appareil photo**

- Ne touchez pas l'objectif ni la fenêtre du flash avec les doigts. Les traces de doigts, la saleté et les matières étrangères présentes sur l'objectif peuvent empêcher l'appareil photo de fonctionner correctement. Utilisez un soufflet ou autre chose pour enlever la saleté ou la poussière de l'objectif et de la fenêtre du flash et essuyez-les doucement avec un chiffon doux et sec.
- Nettoyez aussi l'appareil photo avec un chiffon doux et sec.

## ■ Précautions à prendre avec les batteries rechargeables usées

- Isolez les bornes positives et négatives avec du ruban adhésif, etc.
- Ne pas détacher la couverture de la batterie.
- Ne pas essayer d'ouvrir une batterie.

#### ■ Mise au rebut ou transfert de propriété d'une carte mémoire ou de **l'appareil photo**

Les fonctions de formatage et de suppression de l'appareil photo n'effacent pas complètement les fichiers de la carte mémoire. Les données originales restent sur la carte. Notez que vous êtes responsables des données que contiennent vos cartes mémoire. Avant de mettre au rebut une carte mémoire ou l'appareil photo, ou avant un transfert de propriété à un tiers, effectuez les opérations suivantes par mesure de précaution.

- Avant de mettre une carte au rebut, détruisez-la physiquement ou utilisez un logiciel de suppression de données du commerce pour détruire complètement les données enregistrées sur la carte mémoire.
- Lors du transfert de propriété d'une carte mémoire à un tiers, utilisez un logiciel de suppression de données du commerce pour détruire toutes les données enregistrées.
- Utilisez la fonction de formatage (page [66\)](#page-65-0) pour effacer complètement les données enregistrées dans la mémoire de l'appareil photo avant la mise au rebut ou le transfert de propriété.

# . **Autre précautions**

L'appareil photo devient légèrement chaud quand il est utilisé. Ceci est normal et ne provient pas d'une défectuosité.

# . **Protection des droits d'auteur**

L'emploi non autorisé, à l'exception d'un usage personnel, de photos ou de vidéos, appartenant à des tiers, sans la permission du détenteur de ces droits est interdit par les lois sur la propriété intellectuelle. Dans certains cas, l'enregistrement de représentations en public, de spectacles, d'expositions, etc. peut être totalement interdit, même pour un usage personnel. Il est strictement interdit par les lois sur la propriété intellectuelle et les traités internationaux de mettre des fichiers, achetés ou obtenus gratuitement, sur un site Web, un site de partage de fichiers ou tout autre site Internet, ou encore de les distribuer à des tiers sans la permission du détenteur des droits d'auteur. Par exemple, le téléchargement ou la distribution sur Internet d'images d'émissions de télévision, de concerts en direct, de vidéos musicales, etc. photographiées ou enregistrées avec cet appareil photo peuvent violer les droits de tiers. Notez que CASIO COMPUTER CO., LTD. décline toute responsabilité quant à l'emploi de ce produit en violation des droits d'auteur ou des lois sur la propriété intellectuelle.

Les termes suivants, utilisés dans ce manuel, sont des marques déposées ou des marques commerciales de leurs détenteurs respectifs.

Notez que la marque commerciale ™ et la marque déposée ® ne sont pas mentionnées dans le texte de ce manuel.

- Le logo SDXC est une marque commerciale de SD-3C, LLC.
- Microsoft, Windows, Windows Media, Windows Vista, Windows 7 et DirectX sont des marques déposées ou des marques commerciales de Microsoft Corporation aux États-Unis et dans d'autres pays.
- Macintosh et Mac OS sont des marques commerciales d'Apple Inc.
- Tous les autres noms de sociétés ou de produits mentionnés dans ce manuel sont soit des marques déposées soit des marques commerciales de leurs sociétés respectives.

Toute copie, distribution et transfert non autorisé du logiciel fourni par CASIO pour ce produit dans un but commercial est strictement interdit.

# **Alimentation**

# **Charge**

- Si le voyant à LED de l'appareil photo se met à clignoter en vert **rapidement...**
- La température ambiante ou la température de la batterie est peut-être trop élevée ou trop basse. Débranchez le câble USB et attendez que la température retombe dans la plage acceptable avant d'essayer une nouvelle fois.
- Les contacts de la batterie sont peut-être sales. Essuyez-les avec un chiffon sec.
- Essayez de brancher le câble sur un autre port USB de l'ordinateur. Selon la configuration de votre ordinateur, il se peut que la batterie de l'appareil photo ne puisse pas être chargée par une connexion USB.

Si les problèmes persistent, la batterie est peut-être défectueuse. Contactez le service après-vente agréé CASIO le plus proche.

# **Précautions concernant la batterie**

#### . **Précautions à prendre pendant l'emploi**

- Utilisée à basses températures, une batterie a toujours une autonomie inférieure à la normale. Ceci est dû aux caractéristiques de la batterie et non pas à l'appareil photo.
- Chargez la batterie à un endroit où la température reste entre 10°C et 30°C. Hors de cette plage de températures, il faudra plus de temps pour charger la batterie, et dans certains cas il sera même impossible de la charger.
- Ne déchirez et ne retirez pas l'étiquette extérieure de la batterie.
- Si l'autonomie d'une batterie est extrêmement limitée après une charge complète, c'est probablement que la batterie a atteint sa limite de service. Dans ce cas, remplacez la batterie par une neuve.

#### . **Précautions concernant l'entreposage**

- Une batterie chargée, mais non utilisée pendant un certain temps, perd de sa capacité. Si vous prévoyez de ne pas utiliser une batterie pendant quelque temps, videz-la avant de la ranger.
- Retirez toujours la batterie de l'appareil photo lorsque vous ne l'utilisez pas. Si vous la laissez dans l'appareil photo, elle se déchargera peu à peu et se videra, et il lui faudra plus de temps pour se recharger la prochaine fois que vous utiliserez l'appareil photo.
- Rangez vos batteries dans une pièce fraîche et sans humidité (20°C au maximum).
- Pour éviter qu'une batterie inutilisée ne se surdécharge, chargez-la complètement puis insérez-la dans l'appareil de manière à la vider complètement environ une fois tous les six mois.

# **Utilisation de l'appareil photo dans un autre pays**

#### . **Précautions à prendre pendant l'emploi**

- L'adaptateur secteur-USB fourni peut fonctionner sur un courant secteur de 100 V à 240 V CA, 50/60 Hz. Notez toutefois que la forme de la fiche du cordon d'alimentation diffère selon les pays ou les zones géographiques. Avant de partir en voyage et d'emporter votre appareil photo et votre adaptateur secteur-USB, renseignez-vous auprès de votre agence de voyage pour savoir quelle tension et quel type de prise sont utilisés dans le(s) pays où vous séjournerez.
- Ne raccordez pas l'adaptateur secteur-USB à une source d'alimentation via un convertisseur de tension ou un dispositif similaire. Ceci peut provoquer une panne.

#### . **Batteries de rechange**

• Il est conseillé de toujours emporter en voyage des batteries de rechange chargées (NP-80) pour ne pas manquer des occasions de prises de vue.

# **Utilisation d'une carte mémoire**

Voir page [16](#page-15-0) pour de plus amples informations sur les cartes mémoire prises en charge et sur l'insertion d'une carte mémoire.

#### . **Utilisation d'une carte mémoire**

• Les cartes mémoire SD, SDHC et SDXC ont un commutateur de protection. Utilisez ce commutateur si vous craigniez que la carte soit effacée accidentellement. Sachez toutefois que si vous protégez une carte mémoire SD, vous devrez annuler la protection chaque fois que vous voudrez enregistrer sur la carte, formater la carte ou supprimer certaines images.

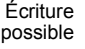

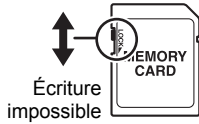

- Si une carte mémoire se met à ne pas réagir normalement pendant la lecture, vous pouvez essayer de la formater (page [66](#page-65-0)). Il est conseillé de toujours emporter avec soi plusieurs cartes mémoire pour les prises de vue hors de la maison ou du bureau.
- Le fait d'enregistrer et de supprimer un grand nombre de fois les données d'une carte mémoire peut réduire la capacité de mémorisation de la carte. C'est pourquoi il est conseillé de reformater périodiquement une carte mémoire.
- Une charge électrostatique, des parasites électriques et d'autres phénomènes peuvent endommager et même détruire les données. Veillez à toujours sauvegarder vos données importantes sur un autre support (CD-R, CD-RW, disque dur, etc.).

#### . **Précautions à prendre avec les cartes mémoire**

• Avec certains types de cartes mémoire le traitement des images peut être plus lent. Dans la mesure du possible, utilisez une carte mémoire ultrarapide. Notez, toutefois, que toutes les opérations ne peuvent pas être garanties, même avec une carte ultrarapide. Avec certains réglages de qualité vidéo, l'enregistrement de données requiert beaucoup de temps, ce qui peut causer des coupures d'images et/ou de son lors de la lecture. Le cas échéant, **E** et **DE clignotent sur l'écran de** contrôle.

# **À propos des noms de dossiers et fichiers**

Votre appareil photo crée automatiquement un répertoire de dossiers dans la mémoire interne (ou sur les cartes mémoire) pour classer les photos et les vidéos.

# **Nomination des fichiers**

Les noms de fichiers commencent par « CIMG » suivi d'un nombre à 4 chiffres qui augmente dans l'ordre numérique. La numérotation des fichiers commencent par 0001 lorsqu'un nouveau dossier est créé.

Lorsque le numéro de dossier atteint le chiffre 999 et le numéro de fichier excède le chiffre 9999, l'avertissement « Impossible de créer le dossier » s'affiche sur l'appareil photo. Dans ce cas, prenez la mesure suivante :

• Réinitialisez le numéro de fichier. Voir « [Réglage de la numérotation des fichiers](#page-64-0) » à la page [65.](#page-64-0)

# . **À propos du système DCF**

Les opérations suivantes sont disponibles dans le cas de photos compatibles DCF. Sachez toutefois que CASIO ne peut pas garantir la disponibilité de ces opérations.

- Transfert et affichage des photos compatibles DCF de cet appareil photo sur un appareil photo d'une autre marque.
- Impression des photos compatibles DCF de cet appareil photo sur une imprimante d'une autre marque.
- Transfert et affichage des photos compatibles DCF d'un autre appareil photo sur cet appareil photo.

## <span id="page-84-0"></span>. **Structure des dossiers de la mémoire**

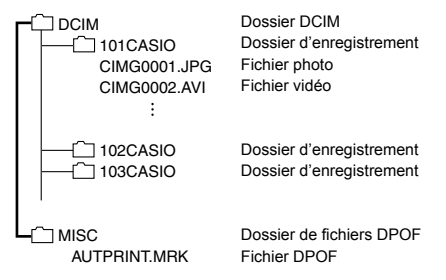

#### . **Fichiers d'images pris en charge**

- Fichiers d'images prises avec cet appareil photo
- Fichiers d'images conformes au système DCF

Même si une image est conforme au système DCF, il se peut que cet appareil ne puisse pas l'afficher. Une image enregistrée avec un autre appareil photo peut être très longue à s'afficher sur l'écran LCD de cet appareil photo.

#### ■ Précautions à prendre avec les données de la mémoire de l'appareil **photo et des cartes mémoire**

- Lorsque vous copiez le contenu de la mémoire sur votre ordinateur, vous devez copier le dossier DCIM et tout son contenu. Il est conseillé de changer le nom du dossier DCIM en le désignant par une date, par exemple, après l'avoir copié sur l'ordinateur pour conserver plusieurs copies des dossiers DCIM. Si vous voulez recopier plus tard le dossier sur l'appareil photo, il faudra lui redonner son nom d'origine DCIM. L'appareil photo ne peut reconnaître le dossier principal que s'il porte le nom DCIM. Il ne peut pas non plus reconnaître les dossiers à l'intérieur du dossier DCIM s'ils portent d'autres noms que ceux qu'ils avaient lors de leur copie sur l'ordinateur.
- Les dossiers et fichiers doivent être stockés selon la « [Structure des dossiers de la](#page-84-0)  [mémoire](#page-84-0) » indiquée à la page [85](#page-84-0) pour être reconnus correctement par l'appareil photo.
- Vous pouvez aussi utiliser un adaptateur-carte pour ordinateur ou un lecteur/ graveur de carte mémoire pour accéder directement aux fichiers enregistrés sur la carte mémoire de l'appareil photo.

# **REMARQUE**

• Ne changez pas les noms de dossiers et de fichiers de la carte mémoire depuis votre ordinateur. Vous risqueriez de ne plus pouvoir lire les données sur l'appareil photo.

# <span id="page-85-0"></span>**En cas de problème**

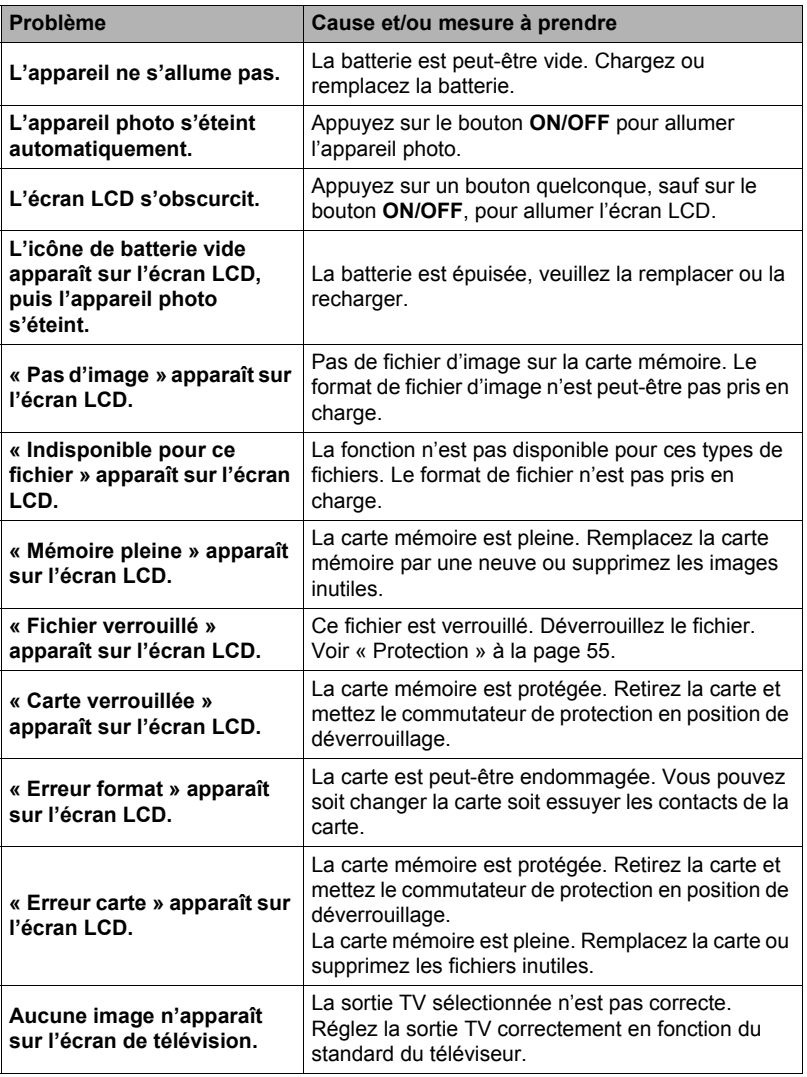

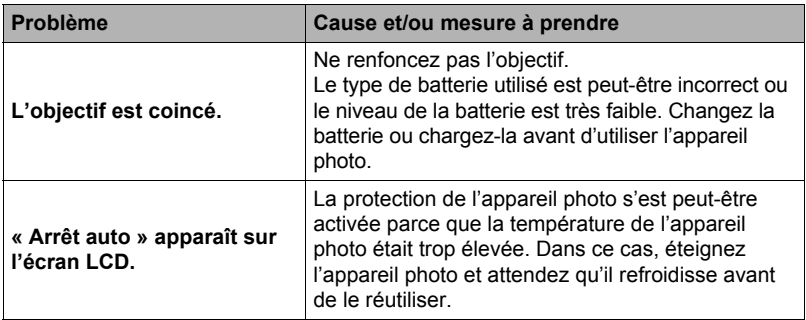

# **Nombre de photos/Temps d'enregistrement de vidéos**

# **Photo (Format 4:3)**

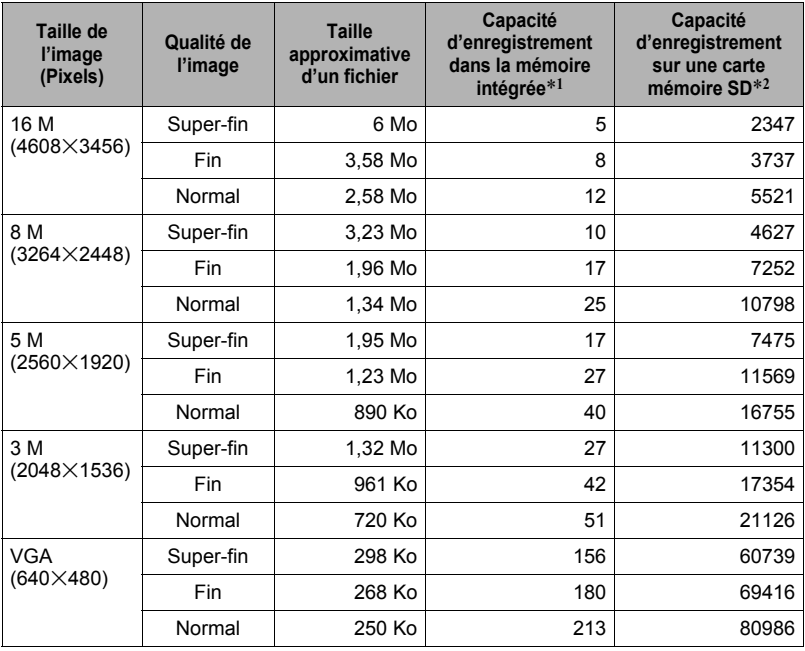

#### **Films**

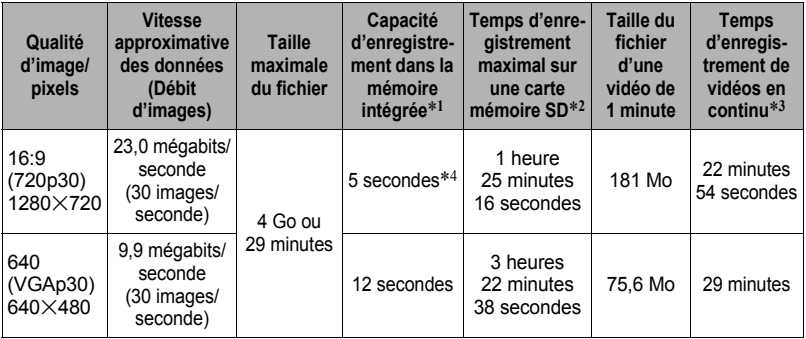

- \*1 Capacité de la mémoire intégrée après le formatage (Approx. 37,2 Mo)
- \*2 Avec une carte mémoire SDHC de 16 Go (SanDisk Corporation). Le nombre de photos et le temps d'enregistrement dépendent de la carte mémoire utilisée.
- \*3 Le temps d'enregistrement disponible sera inférieur si la capacité de la carte mémoire SD utilisée est inférieure à la taille maximale d'un fichier.
- \*4 La vitesse de transfert des données dans la mémoire de l'appareil photo est insuffisante dans le cas de vidéos HD. Dans la mesure du possible, utilisez une carte mémoire ultrarapide.
- Les valeurs indiquées pour l'enregistrement de photos et de vidéos sont approximatives et doivent être utilisées à titre de référence seulement. La capacité réelle dépend du contenu de l'image.
- Les tailles de fichiers et les débits de données indiqués sont approximatifs et doivent être utilisés à titre de référence seulement. Les valeurs réelles dépendent du type d'images prises.
- La durée de chaque vidéo est de 29 minutes au maximum. L'enregistrement de la vidéo s'arrête automatiquement au bout de 29 minutes.
- Si la carte mémoire a une autre capacité, calculez le nombre d'images sous forme de pourcentage de 16 Go.

# **Fiche technique**

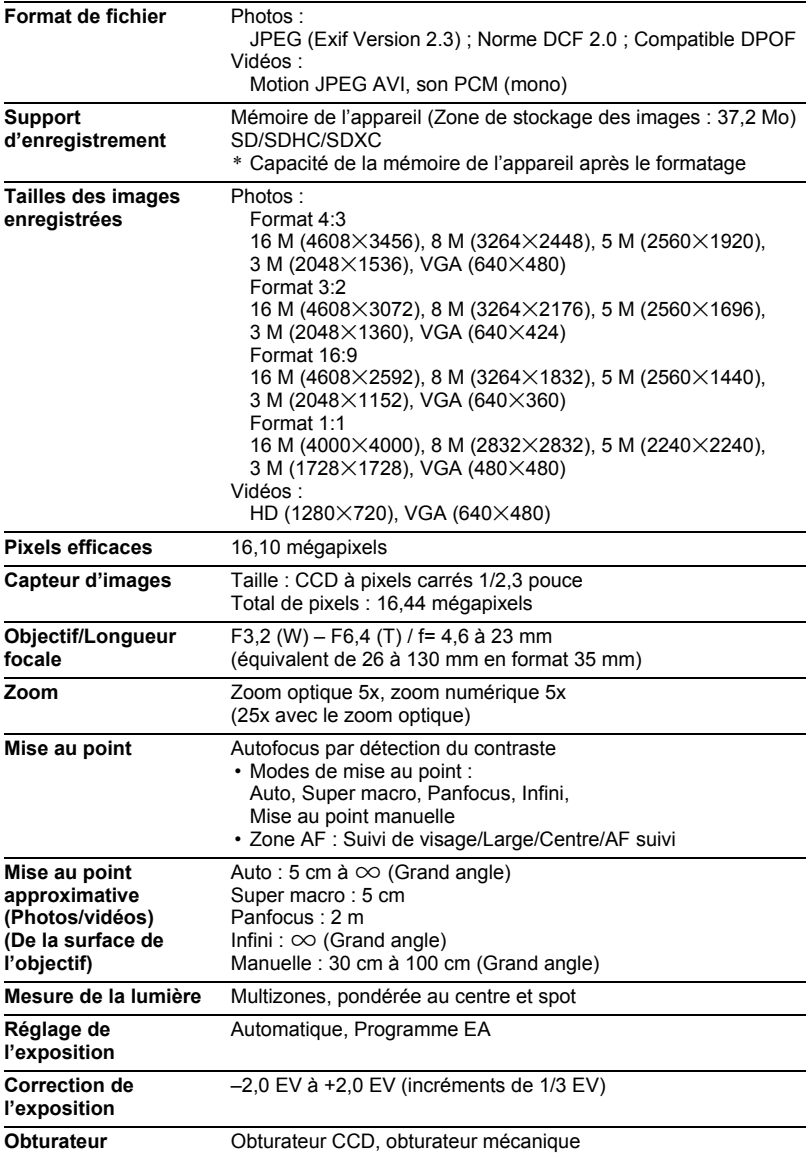

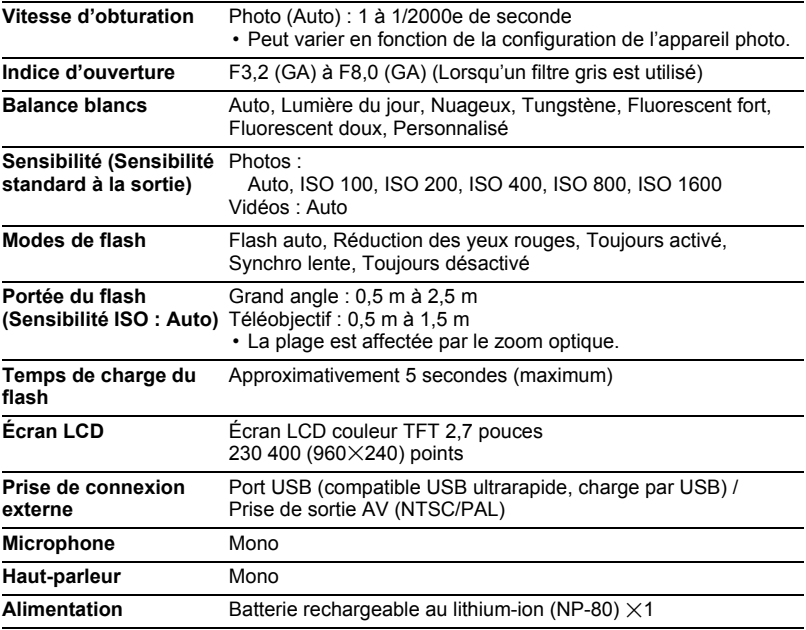

#### **Autonomie approximative de la batterie**

Toutes les valeurs suivantes représentent l'autonomie approximative à une température normale (23°C) jusqu'à la mise hors service de l'appareil photo. Ces valeurs ne sont pas garanties. L'autonomie de la batterie est plus courte à basses températures.

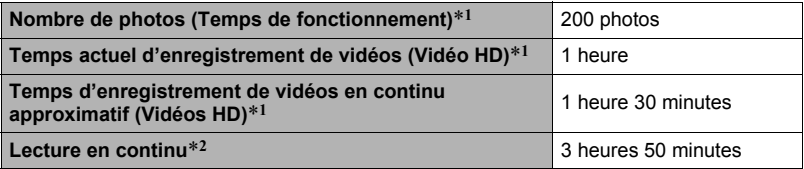

- Batterie : NP-80 (Capacité nominale : 700 mAh)
- Support d'enregistrement : Carte mémoire SDHC 16 Go (SanDisk Corporation)
- \*1 Selon les normes de la CIPA (Camera and Imaging Products Association)
- \*2 Température normale (23°C), défilement d'une image toutes les 10 secondes environ
- Les valeurs ci-dessus sont valides dans le cas d'une batterie neuve et complètement chargée. Les charges répétées réduisent l'autonomie de la batterie.
- La fréquence d'utilisation du flash, du zoom et de l'autofocus, ainsi que le temps d'utilisation de l'appareil photo ont une incidence importante sur le temps d'enregistrement et le nombre de photos.

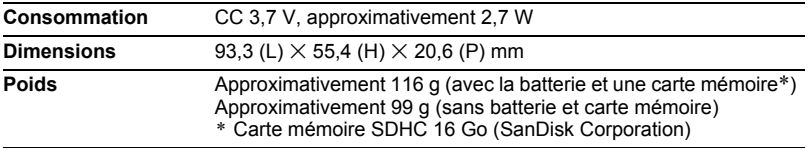

#### ■ Batterie rechargeable au lithium-ion (NP-80)

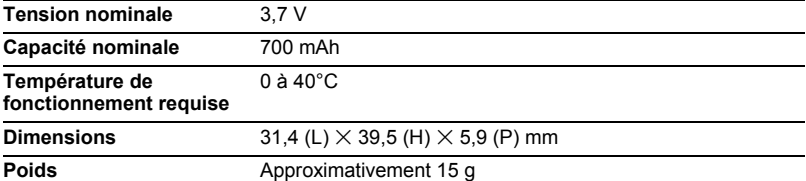

## . **Adaptateur secteur-USB (AD-C53U)**

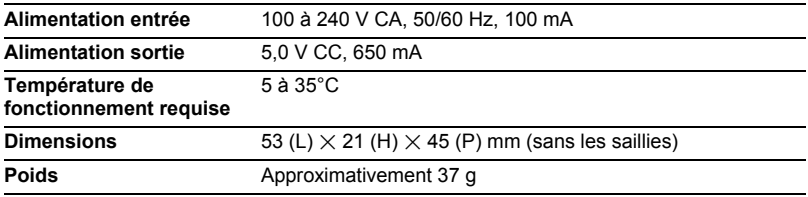

Déclaration de conformité à la Directive de l'Union Européenne

**Manufacturer: CASIO COMPUTER CO., LTD. 6-2, Hon-machi 1-chome, Shibuya-ku, Tokyo 151-8543, Japan Responsible within the European Union:**

**CASIO EUROPE GmbH Casio-Platz 1, 22848 Norderstedt, Germany**

# **CASIO.**

## **CASIO COMPUTER CO., LTD.**

6-2, Hon-machi 1-chome Shibuya-ku, Tokyo 151-8543, Japan

M29 MA1210-A

© 2012 CASIO COMPUTER CO., LTD.